# AVTech MC32-IP

# сетевая видеокамера высокого разрешения с ИК-подсветкой

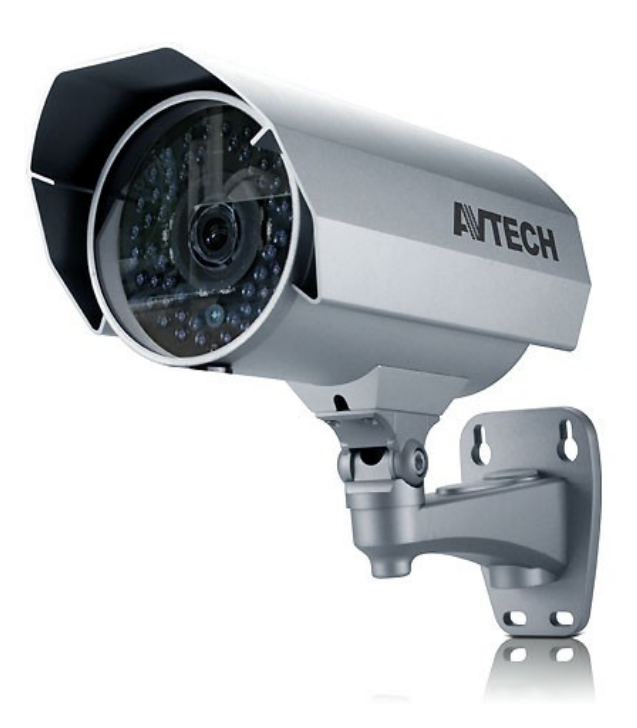

# ИНСТРУКЦИЯ ПО ЭКСПЛУАТАЦИИ

#### **Внимание !**

Мы хотим выразить Вам благодарность за выбор продукта под торговой маркой AVTech. Важно, что этот продукт разработан для удовлетворения Ваших потребностей в видеонаблюдении с высоким заводским качеством и постоянным многоуровневым контролем над всеми выпускаемыми продуктами.

Данная инструкция поможет Вам ознакомиться с параметрами устройства и правильно установить его. Пожалуйста, сохраните эту инструкцию.

Теперь мы хотим пригласить Вас ознакомиться с данной инструкцией, для того, чтобы убедиться в преимуществах продукции под торговой маркой AVTech.

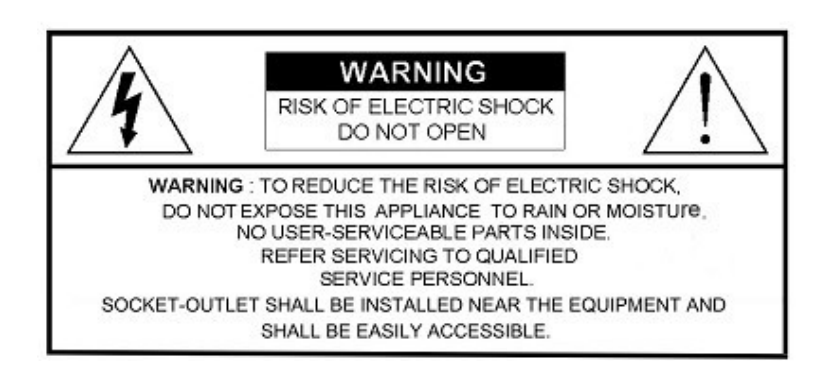

• Пожалуйста, обращайтесь с устройством бережно

• Не допускайте длительного попадания на устройство прямых солнечных лучей

• Не допускайте попадания на устройство воды или других жидкостей

• Не устанавливайте устройство рядом с источником воды

• Не закрывайте вентиляционные отверстия в корпусе устройства

• Установка устройства должна производиться только специально подготовленным персоналом

Данные обозначения прямо указывают на необходимость крайне аккуратного обращения с устройством. Во избежание поражения электрическим током не открывайте устройство, когда оно подключено к сети питания, и не пытайтесь починить неисправное устройство самостоятельно.

Перед началом эксплуатации внимательно ознакомьтесь с настоящей инструкцией по эксплуатации и следуйте ее указаниям.

Данное оборудование разработано и изготовлено в соответствии с международными требованиями и соглашениями EN55022: 1998+A1: 200, EN61000-3-2: 2000, EN61000-3-3: 1995, EN50130-4: 1995+A1 : 1998. Изделие сертифицировано согласно законам РФ.

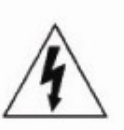

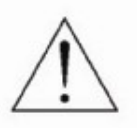

# Оглавление

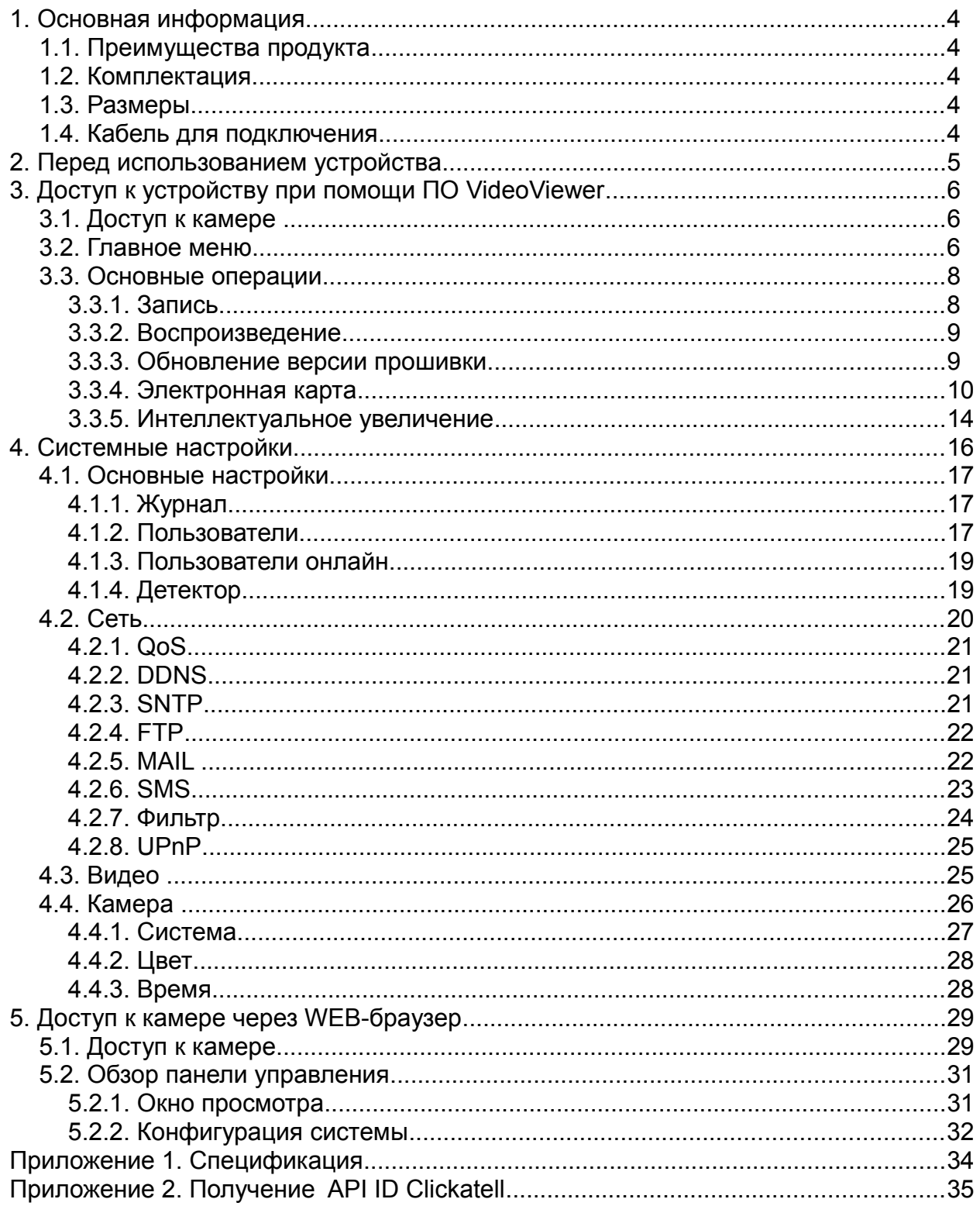

# **1. Основная информация**

#### *1.1. Преимущества продукта*

- Превосходное качество изображения в ночное время
- 56 светодиодов, дальность ИК-подсветки до 40 м.
- Вандалозащищенный кронштейн
- Мобильное видеонаблюдение на iPhone, BlackBerry и устройствах с ОС
- Windows Mobile и Symbian;
- Стандарт сжатия H.264 для быстрой передачи данных;
- Функции детектирования движения и тревожного оповещения.

#### *1.2. Комплектация*

В комплект поставки входит:

- Сетевая видеокамера
- Руководство пользователя
- Разъем для удлинения кабеля RJ45, стикер для монтажа
- CD с информационными материалами и ПО

#### *1.3. Размеры*

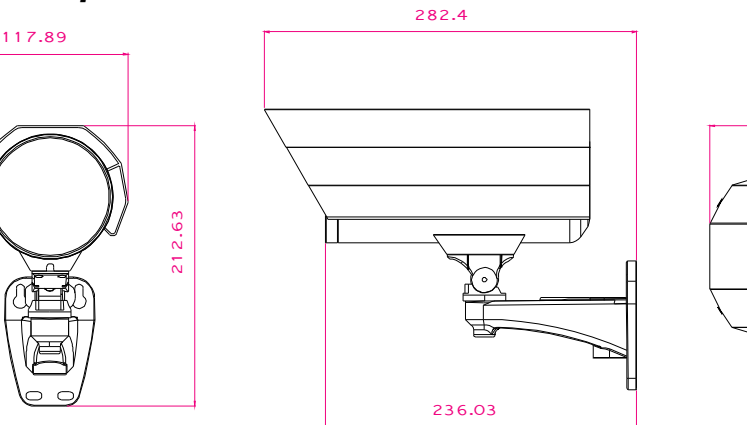

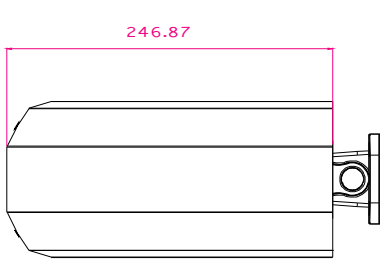

#### *1.4. Кабель для подключения*

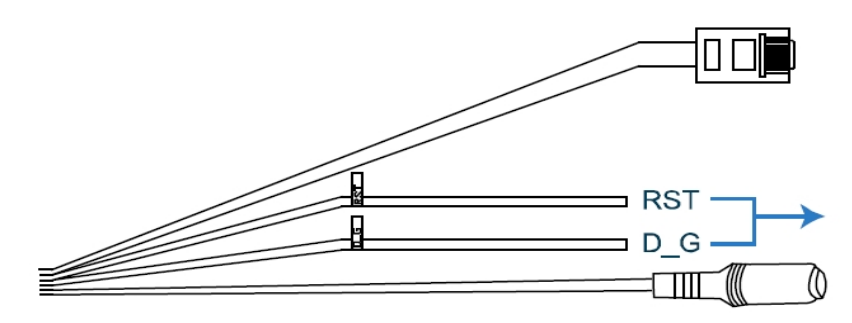

Сетевой кабель RJ45

 Кабели для сброса к заводским настройкам Силовой кабель

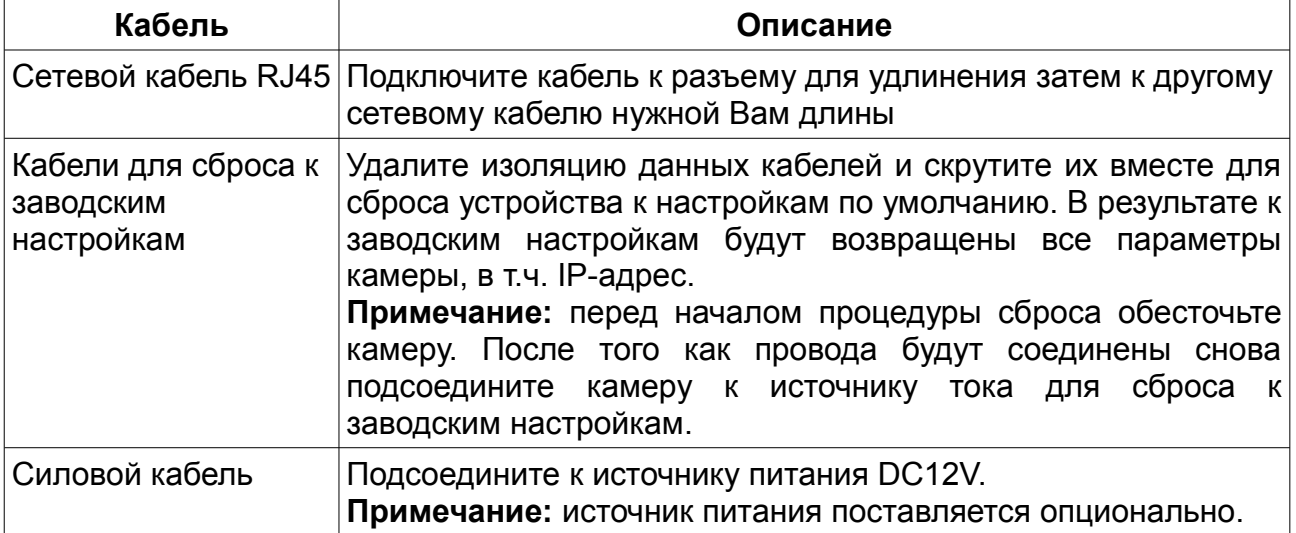

# 2. Перед использованием устройства

Перед использованием устройства убедитесь в следующем:

- 1. Вы установили программу работы по сети ViedoViewer.
- 2. Вы осуществили все сетевые настройки, и сетевое подключение активно.

Доступ к устройству модно получить при помощи программы работы по сети ViedoViewer, WEB-браузеров Microsoft Internet Explorer, Mozilla Firefox, мобильных **УСТРОЙСТВ**  $\mathbf{C}$ использование приложения EagleEyes  $(CM)$ http://www.eagleeyescctv.com/index.aspx.).

1. Для просмотра и записи изображения с сетевых видеокамер в количестве до 16 шт. используйте программу работы по сети VideoViewer. Информацию по использованию VideoViewer см. стр. 6 данного руководства.

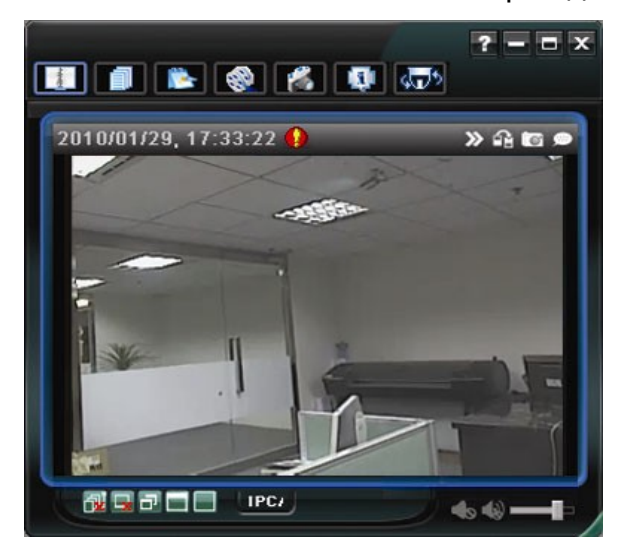

2. Для просмотра и записи изображения с одного устройства Вы можете использовать WEB-браузеры Microsoft Internet Explorer или Mozilla Firefox. Информацию по использованию WEB-браузеров см. п. 5 данного руководства на стр. 29.

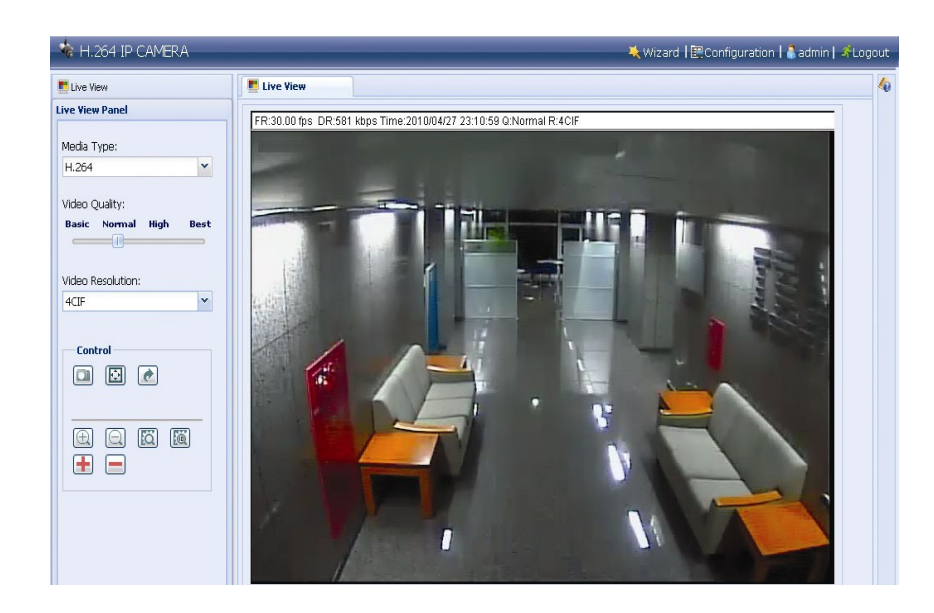

# **3. Доступ к устройству при помощи ПО VideoViewer**

#### *3.1. Доступ к камере*

дважды кликните на иконке " " на рабочем столе для входа в панель управления ПО VideoViewer. По умолчанию панель адресной книги размещается справа от окна просмотра.

Щелкните " " для выобра IP-адреса подключаемого устройста. Дважды кликните на нужном IP-адресе.

Вы увидите изображение с камеры в окне просмотра.

#### *3.2. Главное меню*

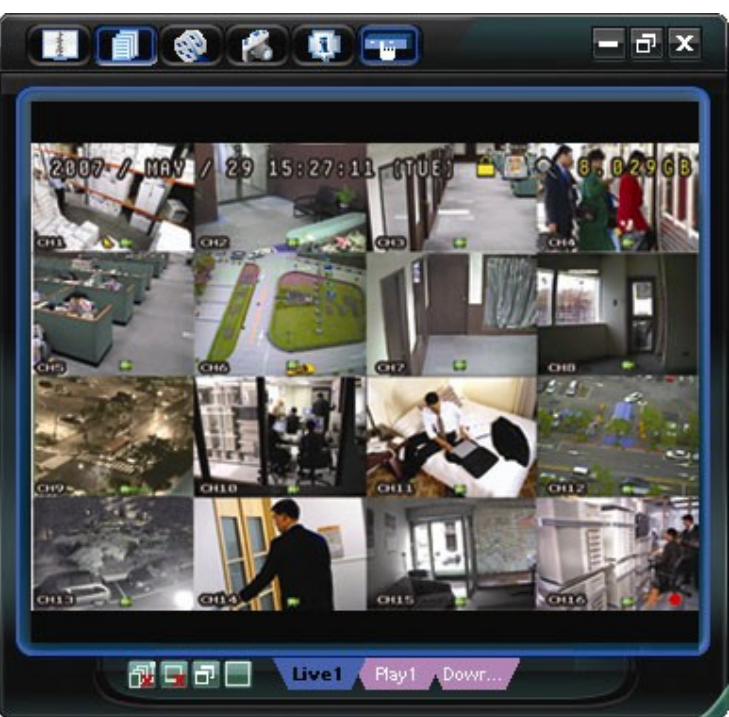

#### **Вид окна главного меню**

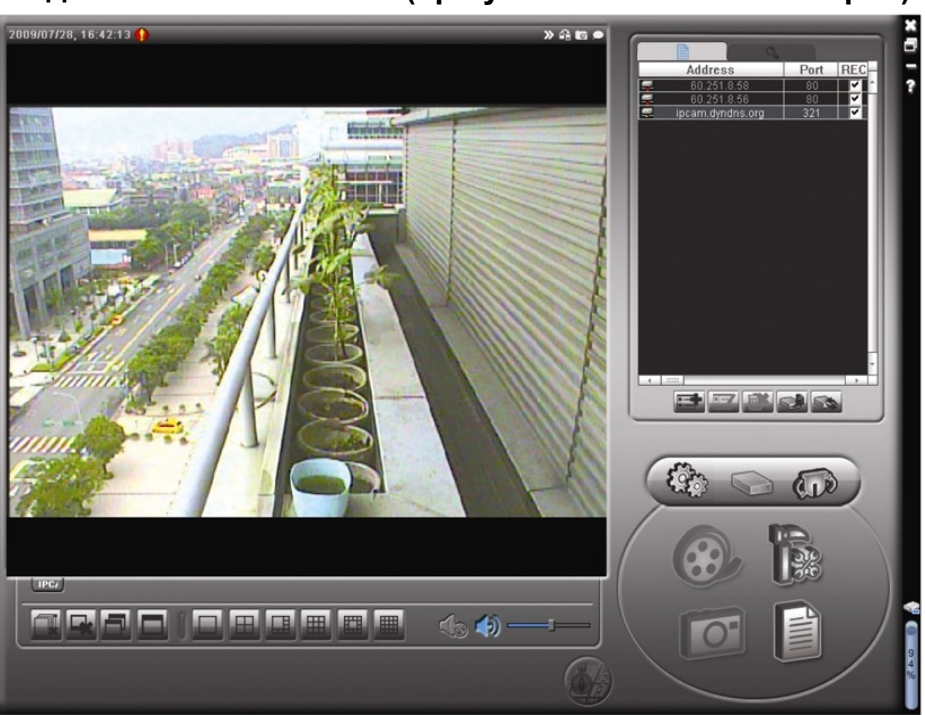

**Вид окна главного меню (при увеличении на весь экран)**

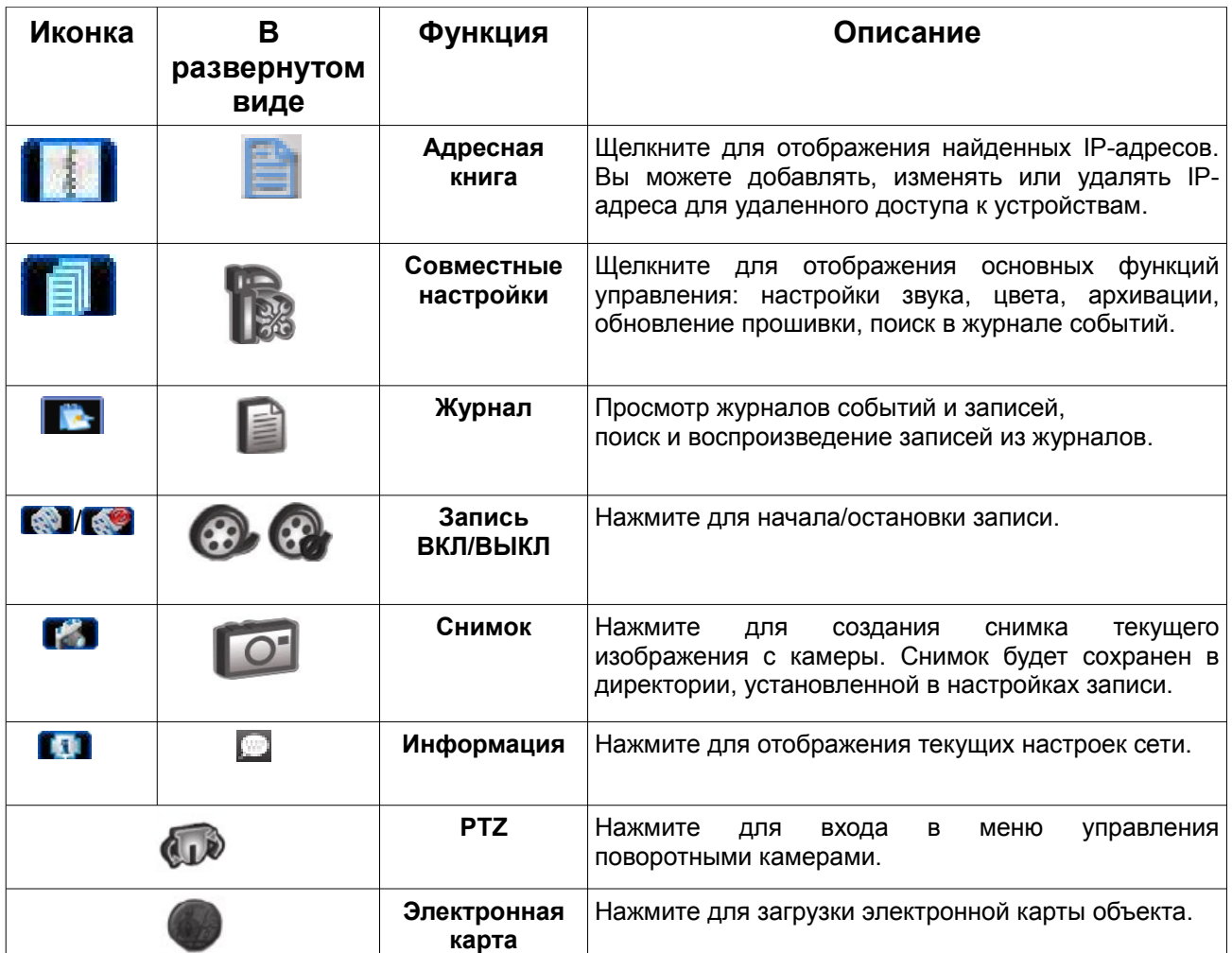

#### **Miscellaneous Control (Совместные настройки)**

Кликните на кнопке " | 3 " (Miscellaneous Control «Совместные настройки») на панели управления ПО CMS для доступа к следующим подпунктам меню:

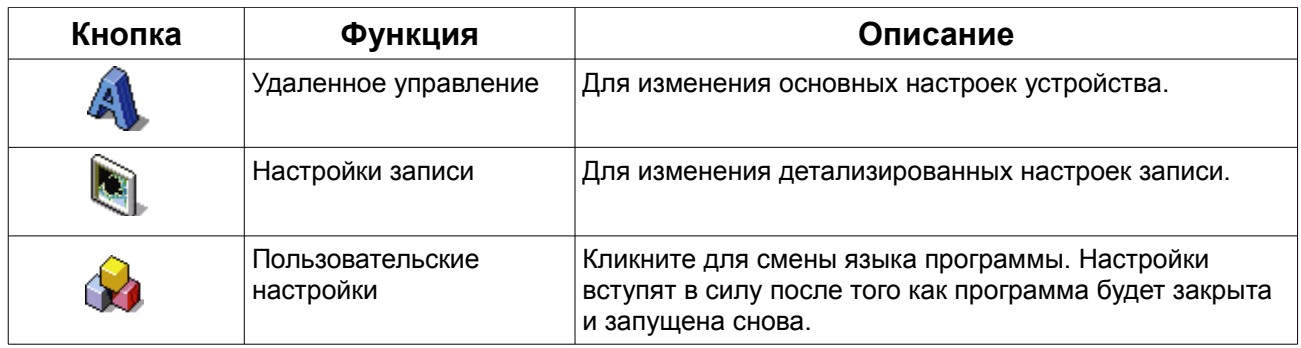

#### *3.3. Основные операции*

#### **3.3.1. Запись**

Для настройки удаленной записи перейдите в пункт меню Совместные настройки - Настройки записи.

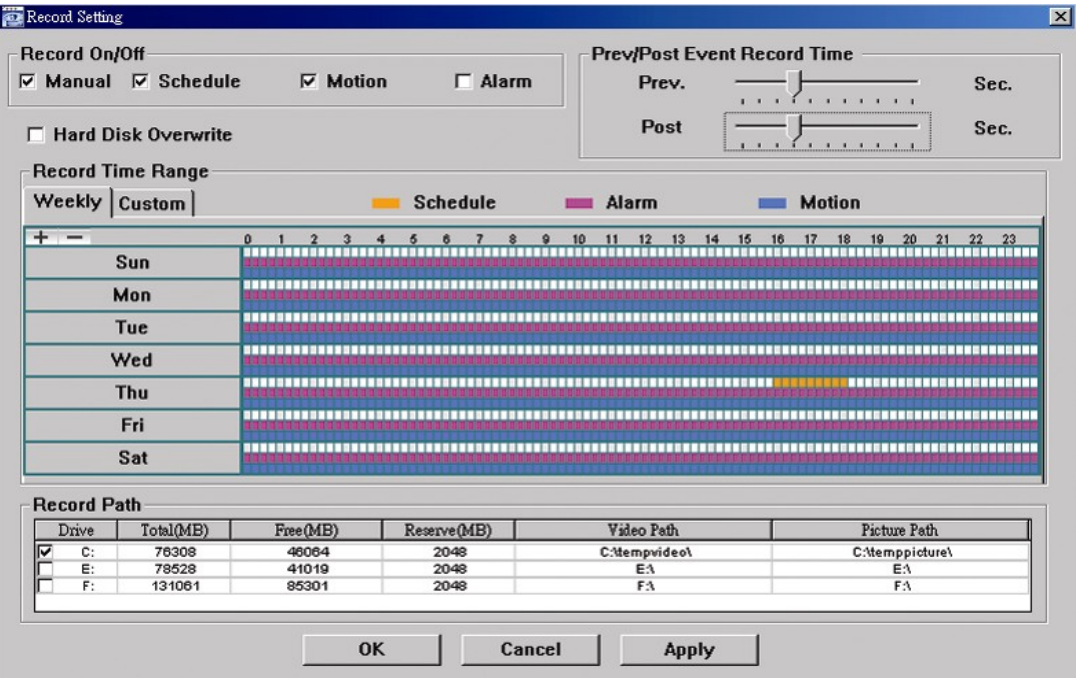

В данном пункте меню вы можете осуществить следующие настройки:

- Тип записи
- Предзапись события (0~10 секунд)
- Настройки времени записи
- Директория сохранения файлов

Если в окне ЗАПИСЬ установлена галочка, нажмите " (  $\bullet$  ) иля начала записи вручную. Файл будет сохраняться в указанную директорию.

Если в окне MOTION (ДВИЖЕНИЕ) или ALARM (ТРЕВОГА) установлена галочка, запись также будет осуществляться по срабатыванию детектора движения или при наступлении тревожного события. Файл будет сохраняться в указанную директорию.

#### **3.3.2. Воспроизведение**

Для воспроизведения записей перейдите в пункт меню Совместные настройки — Журнал.

Выберите вкладку RECORD (ЗАПИСЬ). По умолчанию вы увидите список записей. Вы можете также отсортировать записи для ускорения процесса поиска нужных файлов.

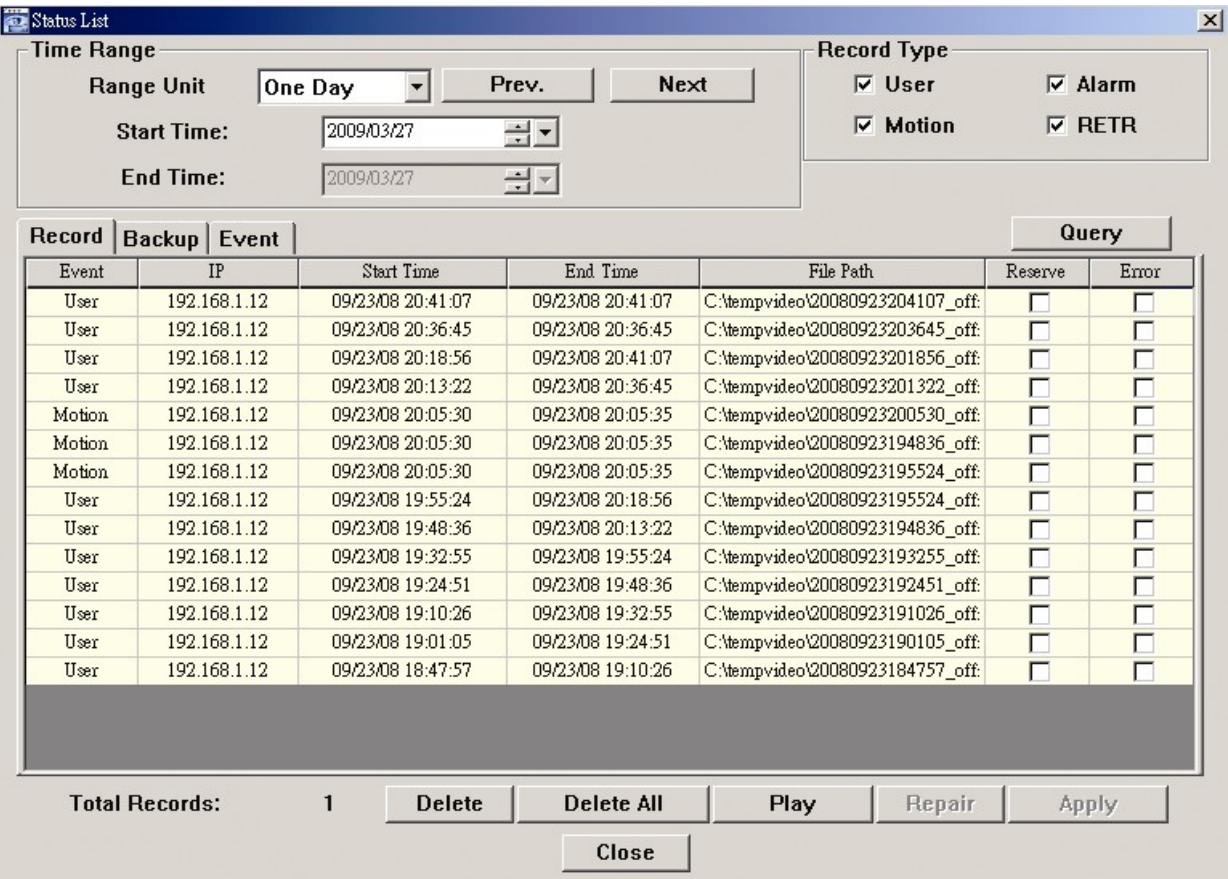

#### **3.3.3. Обновление версии прошивки**

Данная функция используется для обновления файлов прошивки устройства.

**Примечание:** перед обновлением версии прошивки убедитесь, что файлы, которые Вы собираетесь использовать, получены из достоверных источников (сервисный центр Дистрибьютора или Дилера оборудования AVTech на территории РФ) во избежание выхода оборудования из строя вследствие некорректной перепрошивки. Производитель не несет ответственности за выход из строя оборудования

вследствие перепрошивки файлами, полученными из недостоверных источников, включая любые Интернет-ресурсы.

Шаг 1: Нажмите '' '', выберите IP-адрес нужного устройства.

Шаг 2: Нажмите "  $\blacksquare$  " для открытия окна загрузки файлов прошивки.

Шаг 3: Нажмите ''Добавить'' (Add) для выбора файлов прошивки. Добавьте все необходимые файлы прошивки.

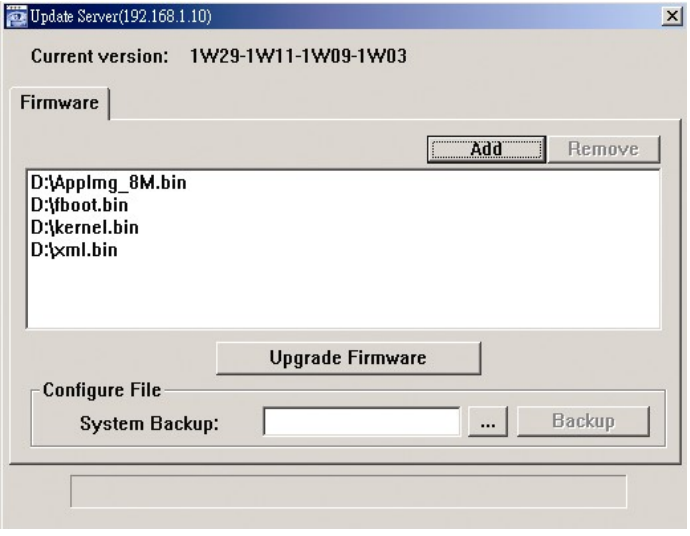

Шаг 4: Нажмите ''Обновить прошивку'' (Upgrade firmware) для начала обновления файлов.

**Примечание:** процесс обновления может занять несколько минут. Не отключайте камеру от сети в процессе обновления прошивки. После окончания процесса обновления камера перезагрузится.

#### **3.3.4. Электронная карта**

ПО VideoViewer позволяет объединить до 16 устройств записи в единую систему наблюдения.

**Важно:** перед использованием данной функции убедитесь, что все устройства подключены к интерфейсу программного обеспечения.

Функция Электронной карты доступна только в случае, когда интерфейс программного обеспечения развернут на полный экран.

#### **Как добавить группу карт?**

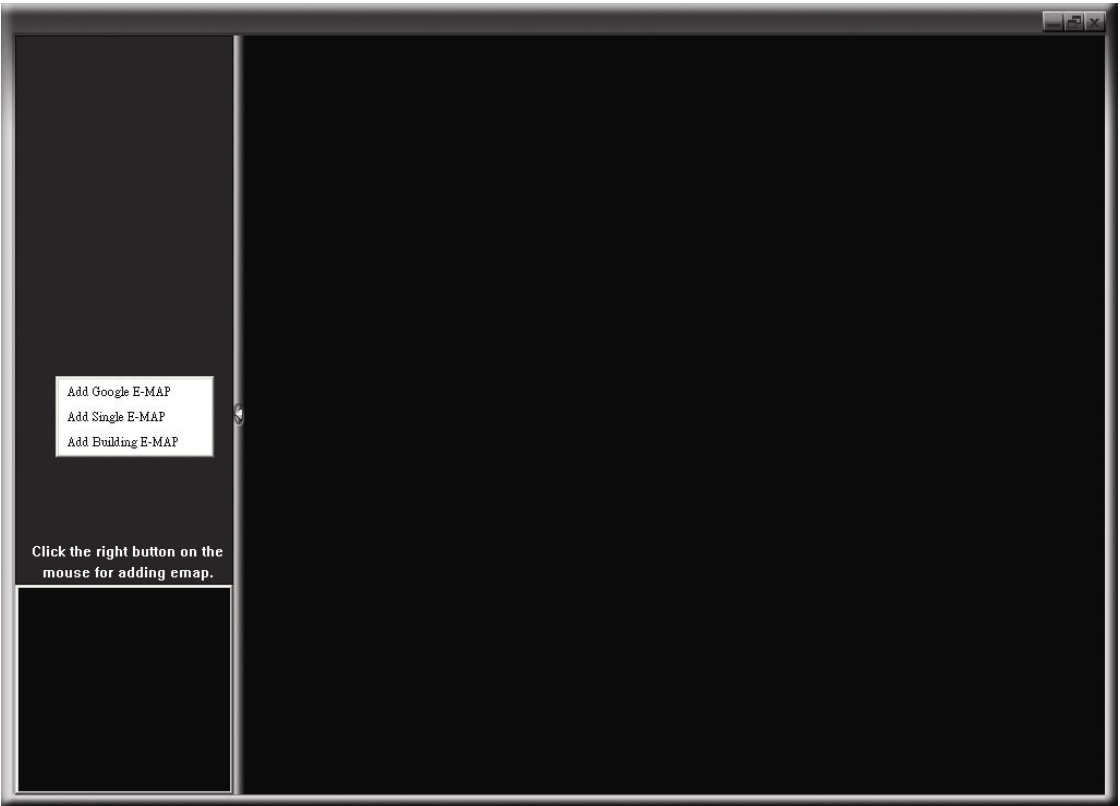

Нажмите на кнопку "Электронная карта" в панели управления программного обеспечения.

Щелкните правой кнопкой мыши, выберите один из вариантов добавления карты: карта Google, отдельная карта, карта здания.

#### **Как добавить карту Google?**

1. Введите имя карты.

2. Введите адрес объекта или метку для поиска на карте Google.

ИЛИ

При помощи мыши переместите карту и найдите нужную область.

3. Щелкните на IP-адресе нужного устройства, расположенном в списке в левой части экрана, переместите его в нужную область карты.

4. Нажмите "Применить" для сохранения.

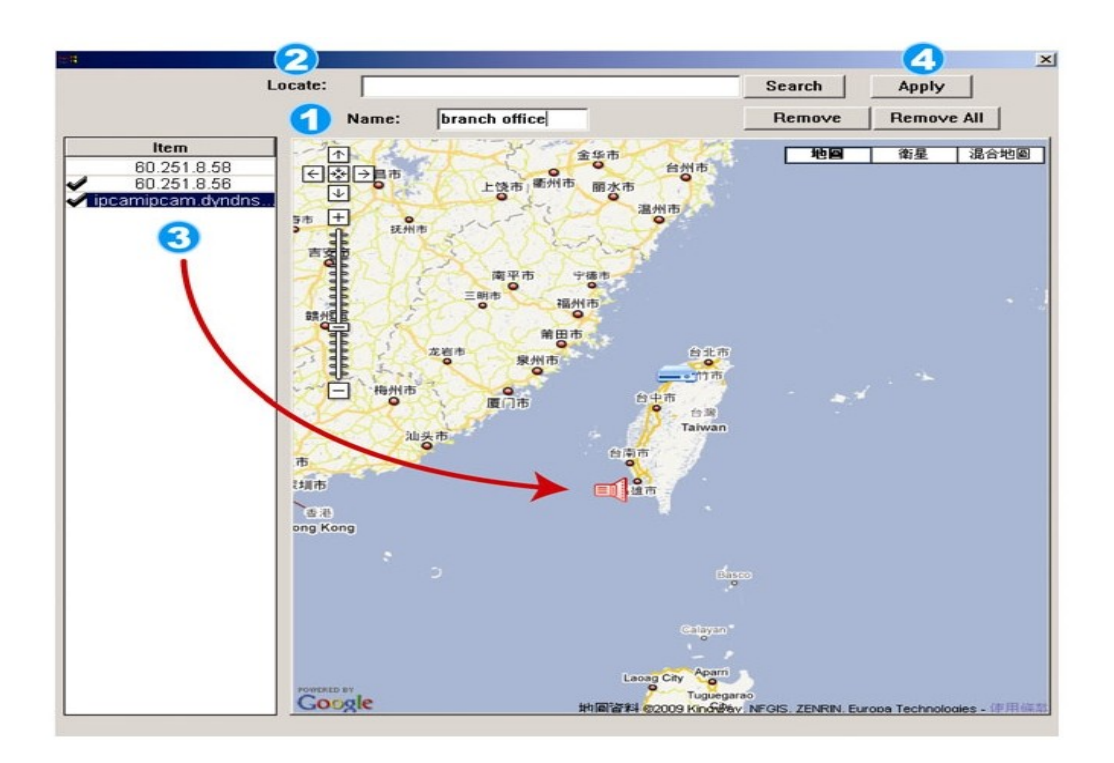

#### **Как добавить отдельную карту?**

1. Введите имя карты.

2. Нажмите "Поиск" для загрузки файла с жесткого диска компьютера (формат BMP или JPEG).

3. Щелкните на IP-адресе нужного устройства, расположенном в списке в левой части экрана, переместите его в нужную область карты.

4. Нажмите "Применить" для сохранения.

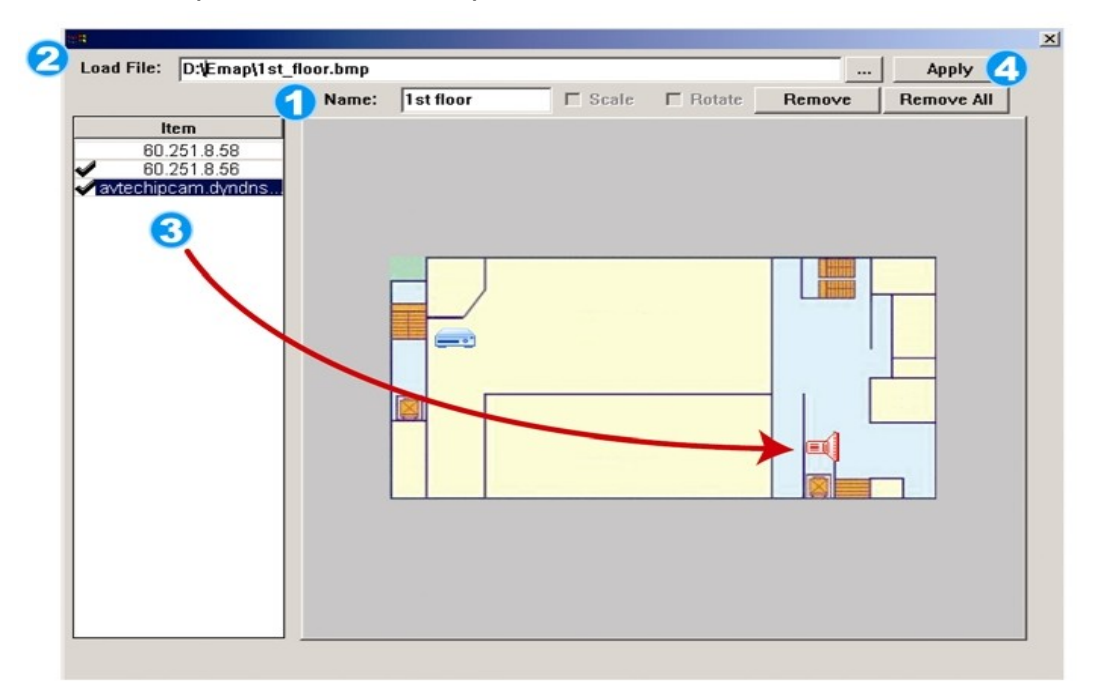

#### **Как добавить карту здания?**

- 1. Введите имя карты.
- 2. Установите количество уровней карты здания.
- 3. Выберите номер уровня из выпадающего списка.
- 4. Введите имя уровня.

5. Нажмите "Поиск" для загрузки файла с жесткого диска компьютера (формат BMP или JPEG).

6. Щелкните на IP-адресе нужного устройства, расположенном в списке в левой части экрана, переместите его в нужную область карты уровня.

- 7. Вернитесь к п.3 для добавления следующего уровня.
- 8. Нажмите "Применить" для сохранения.

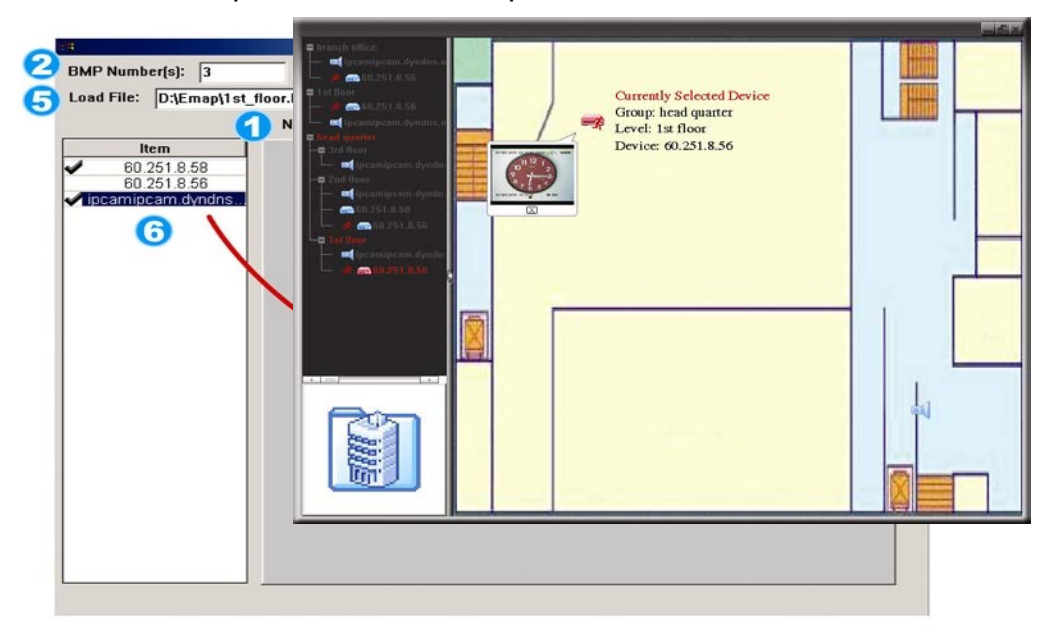

После добавления карты вы увидите список устройств, размещенных на ней в левой части экрана. Красными иконками отмечены выбранные для просмотра устройства. При возникновении тревожного события на экране появится значок. Для того, чтобя узнать текущий статус устройства, необходимо дважды щелкнуть на его иконку для просмотра видео в режиме реального времени.

#### **Как удалить/редактировать созданные карты?**

#### **Для карт Google:**

Щелкните правой кнопкой мыши на нужной карте, выберите опцию "Редактировать" или "Удалить".

Вы также можете добавить отдельную карту или карту здания в существующую карту Google.

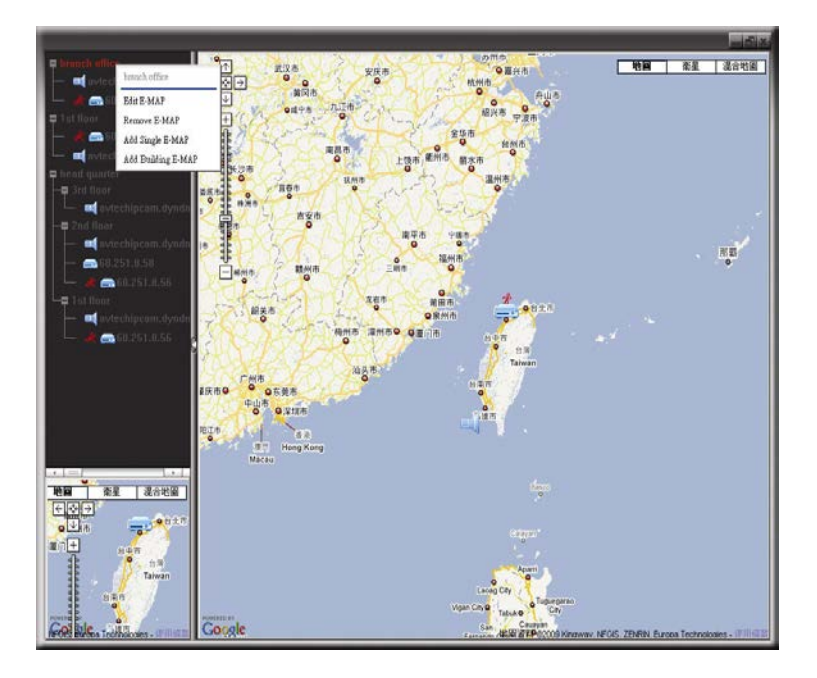

#### **Для отдельной карты и карты здания:**

Щелкните правой кнопкой мыши на нужной карте, выберите опцию "Редактировать" или "Удалить".

Для редактирования или удаления уровня карты здания щелкните правой кнопкой мыши на нужном уровне, выберите опцию "Редактировать" или "Удалить".

#### **3.3.5. Интеллектуальное увеличение**

Нажмите " (<sub>Уд</sub>и" или " (Уди" для управления функцией электронного увеличения.

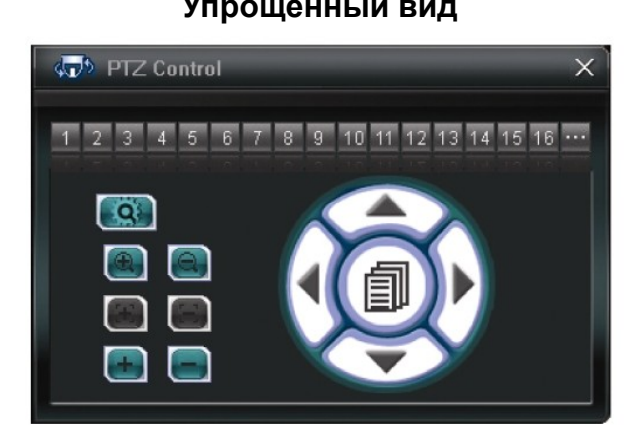

**Упрощенный вид Полноэкранный режим**

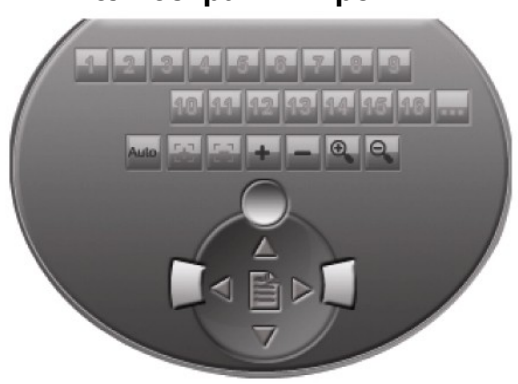

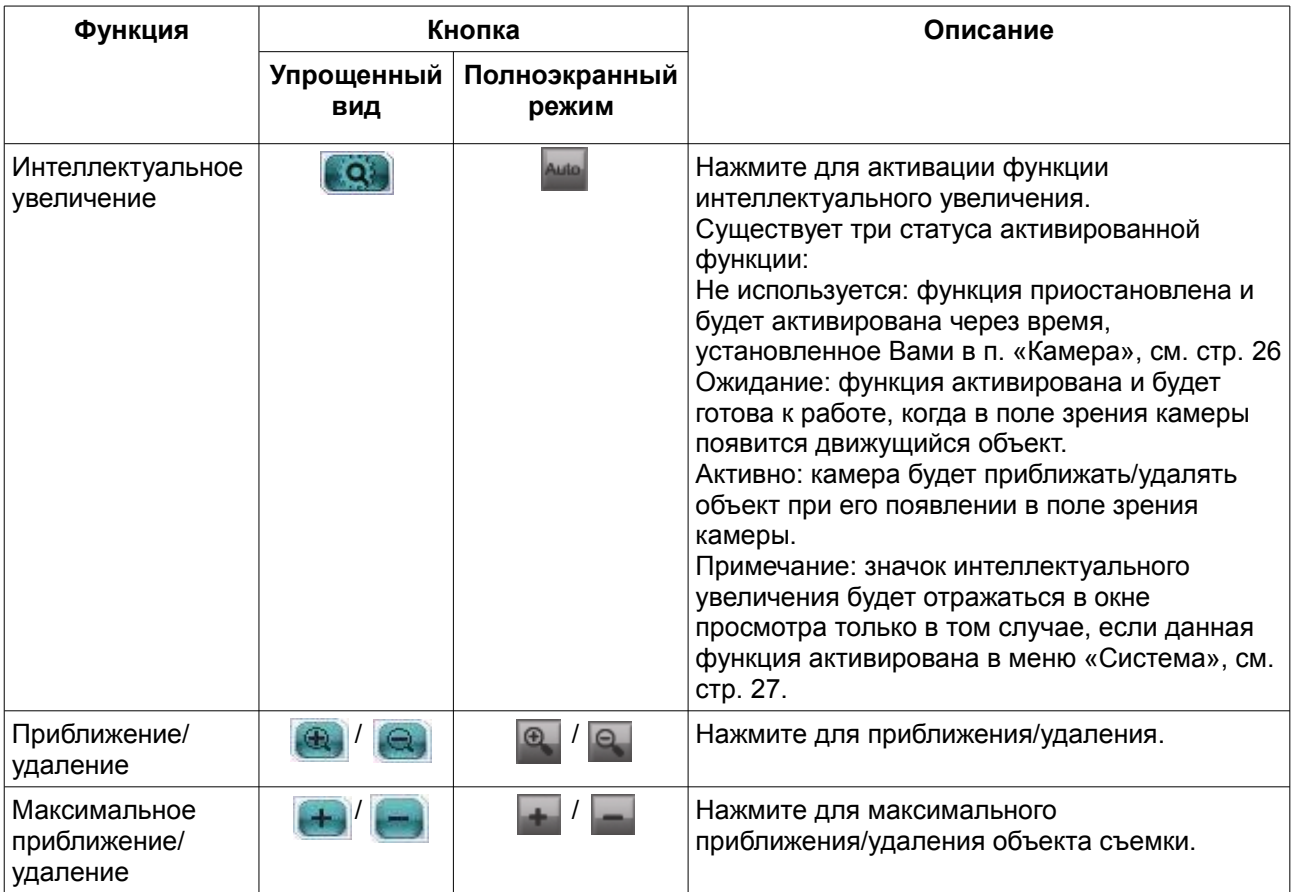

# **4. Системные настройки**

Перед использованием устройства убедитесь в следующем:

- 1. Вы установили программу работы по сети ViedoViewer.
- 2. Вы осуществили все сетевые настройки, и сетевое подключение активно.

**Примечание:** для изменения системных настроек камеры Вы должны зайти в систему под паролем Супервайзера.

Нажмите " | " и выберите "  $\mathbf{A}$ " для перехода на страницу системных настроек. Все возможные настройки отображены в левой части экрана в соответствии с приведенной ниже схемой.

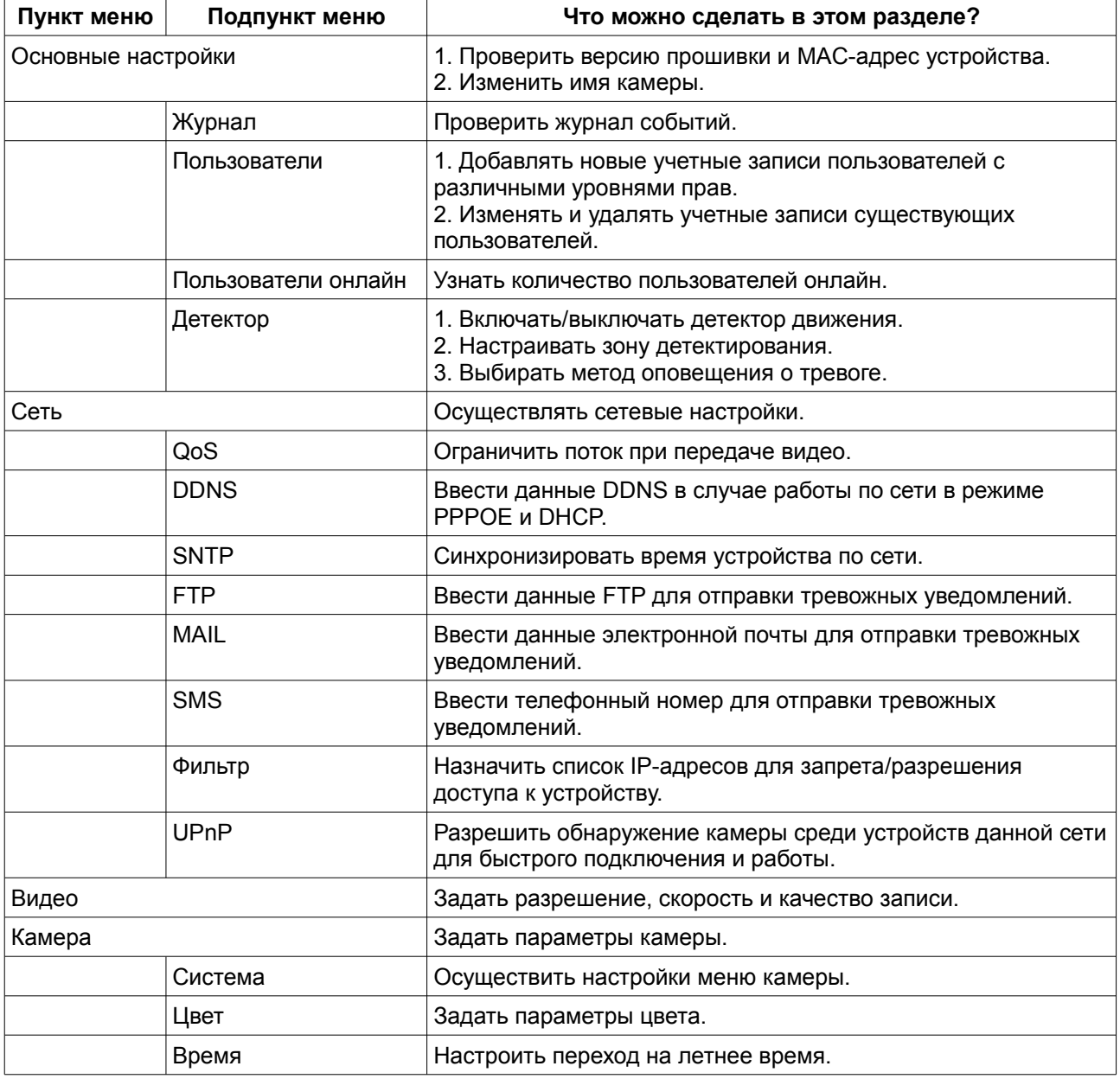

## *4.1. Основные настройки*

В пункте меню «Основные настройки» Вы можете проверить версию прошивки камеры и ее MAC-адрес, а также изменить имя камеры.

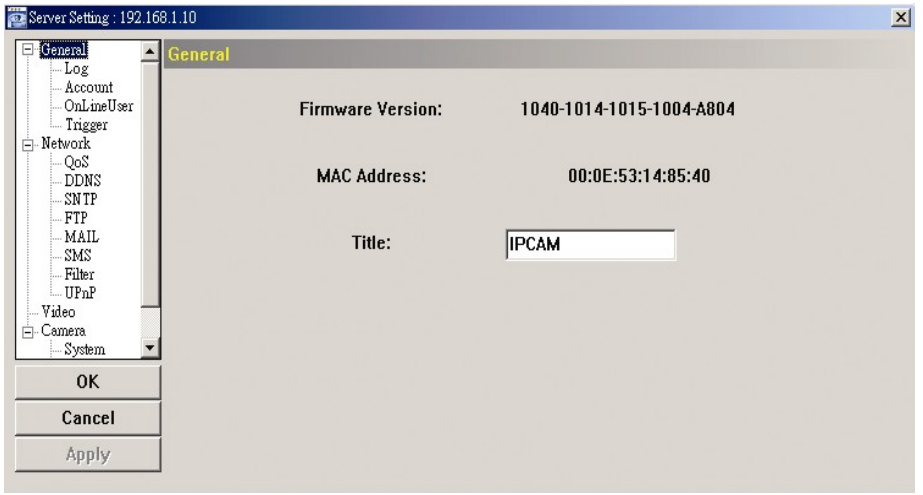

#### **4.1.1. Журнал**

Для быстрого поиска записей по событиям отметьте нужные в выпадающем списке. Для обновления журнала нажмите «Обновить» (Reload), для очистки журнала - «Очистить» (Clear).

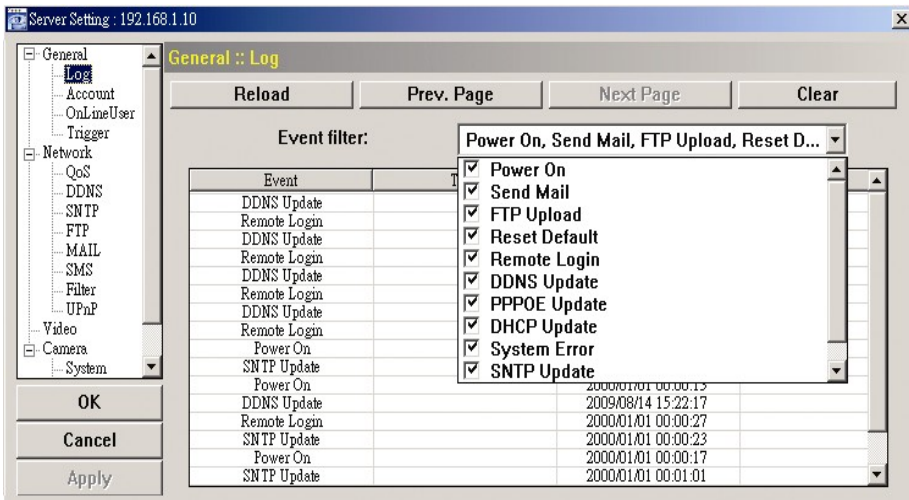

#### **4.1.2. Пользователи**

В данном подпункте меню Вы можете добавлять новые учетные записи пользователей с различными уровнями прав, изменять и удалять учетные записи существующих пользователей.

Как создать учетную запись нового пользователя

Шаг 1: Нажмите «Новый» (New) и заполните следующие поля:

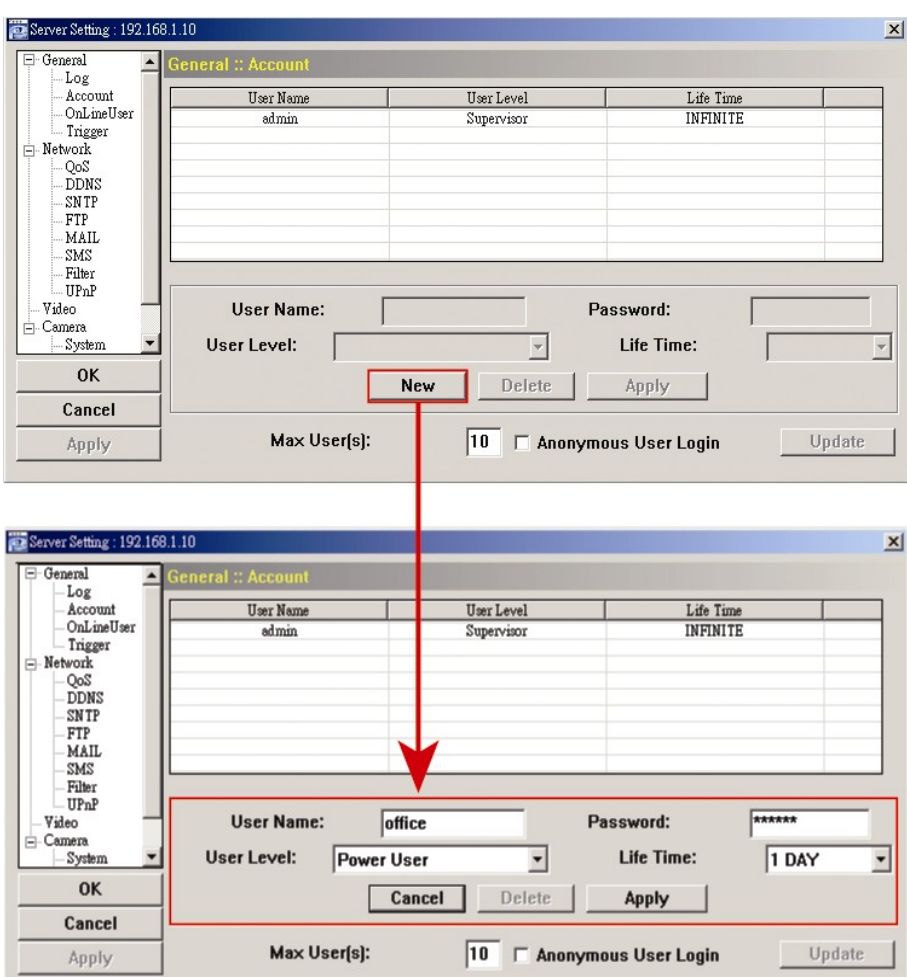

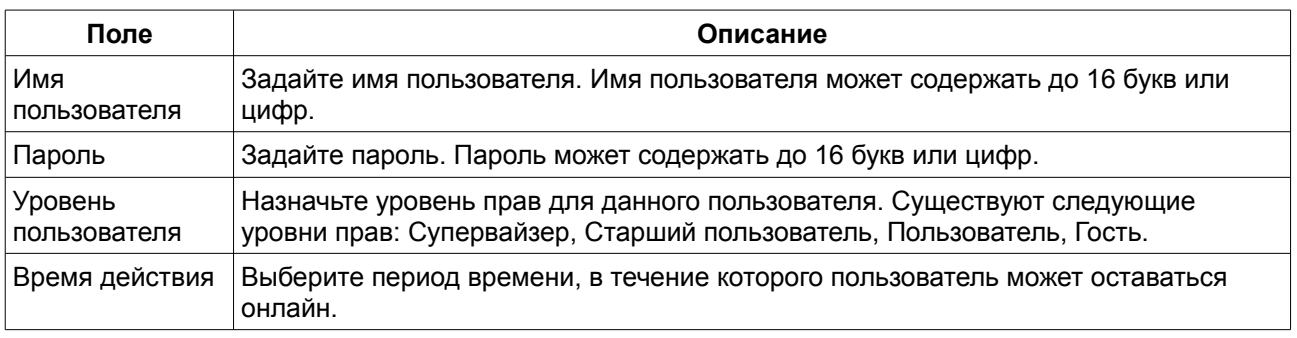

Шаг 2: Нажмите ''Применить'' (Apply) для сохранения настроек.

Как изменить настройки учетной записи существующего пользователя

Шаг 1: Выберите пользователя, учетную запись которого Вы хотите изменить или удалить.

Шаг 2: Измените настройки учетной записи. Нажмите ''Применить'' (Apply) для сохранения настроек.

**Примечание:** невозможно удалить учетную запись, если она является единственной в списке пользователей.

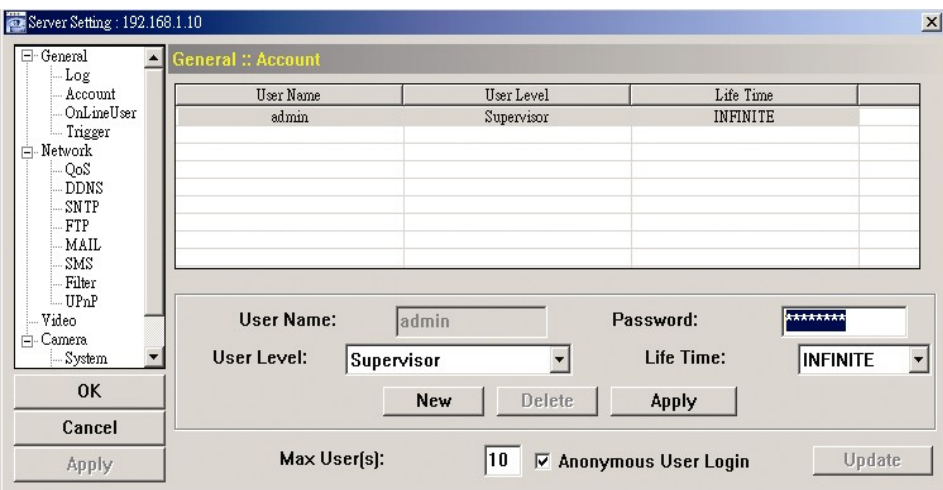

## **4.1.3. Пользователи онлайн**

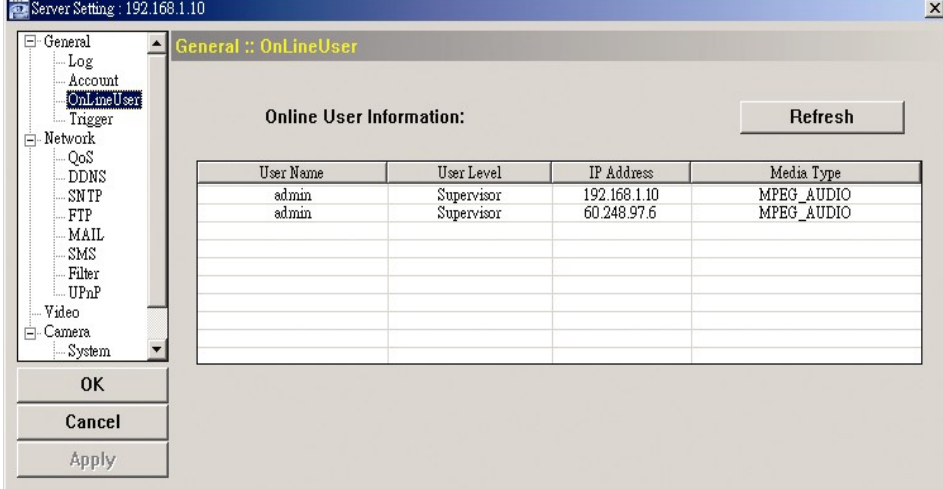

В данном подпункте меню Вы можете узнать количество пользователей, находящихся в системе онлайн. Для обновления списка нажмите ''Обновить'' (Refresh).

#### **4.1.4. Детектор**

В данном подпункте меню вы можете настроить детектор и выбрать способ тревожного оповещения.

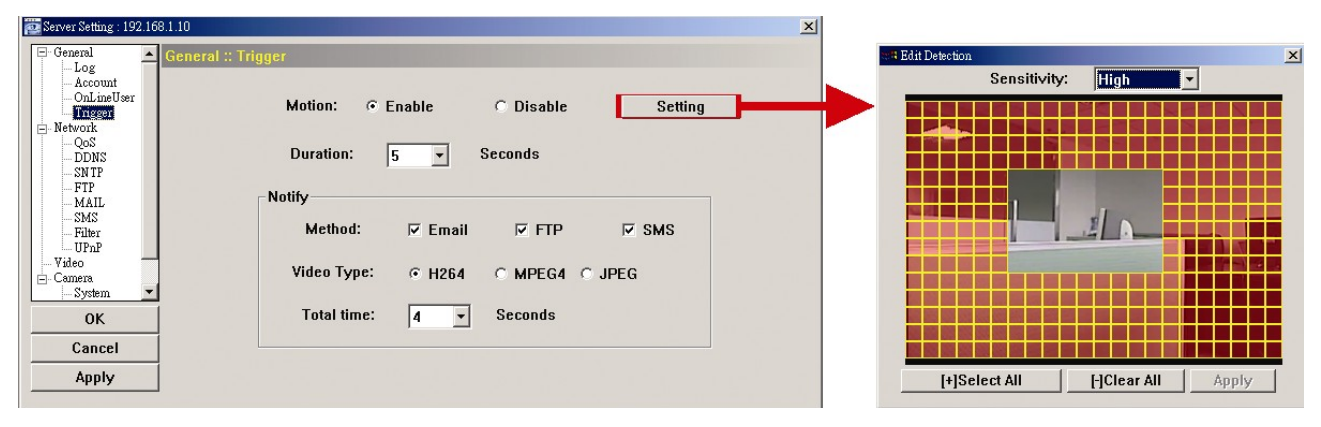

#### Настройка детектора.

В данном окне Вы можете включить/выключить детектор, настроить зону детектирования и продолжительность записи по детектору.

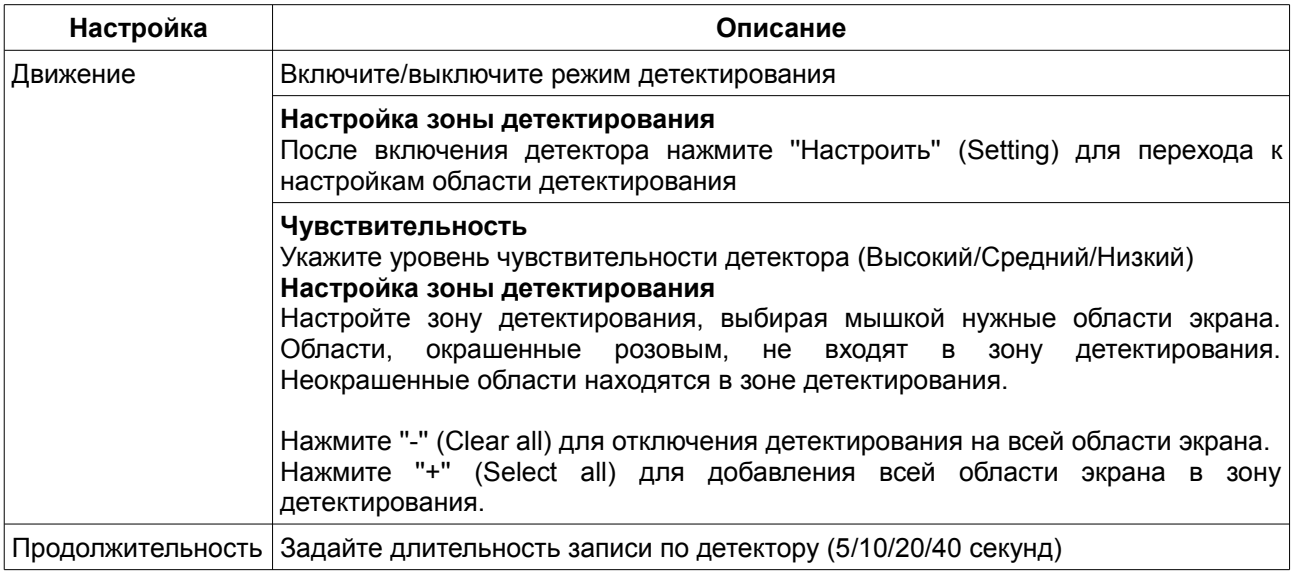

Настройка тревожного оповещения.

В данном окне Вы можете настроить отправку уведомлений о тревоге на E-mail и/или FTP.

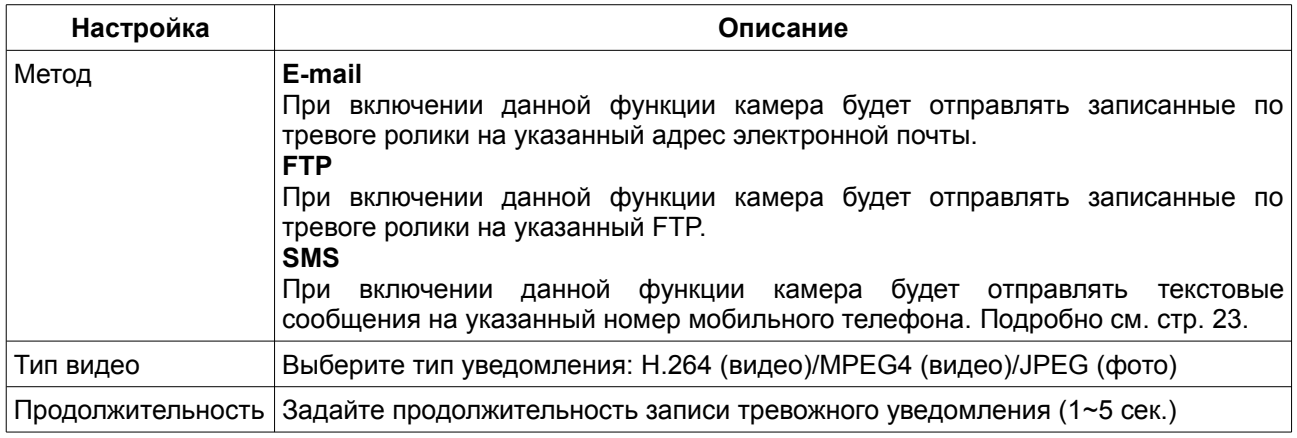

#### *4.2. Сеть*

В данном подпункте меню Вы можете задать сетевые настройки камеры в зависимости от типа используемого Вами сетевого подключения.

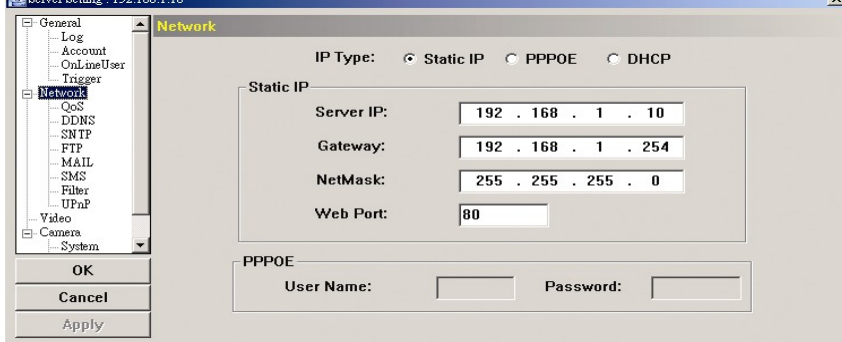

#### **4.2.1. QoS**

QoS - cистема контроля потока данных.

Данная функция важна в сетях, чья пропускная способность ограничена, и где помимо сетевой видеокамеры находятся другие устройства, передающие данные в сеть.

Задайте максимальную скорость загрузки в пределах от 256 до 10240 Кбит/c.

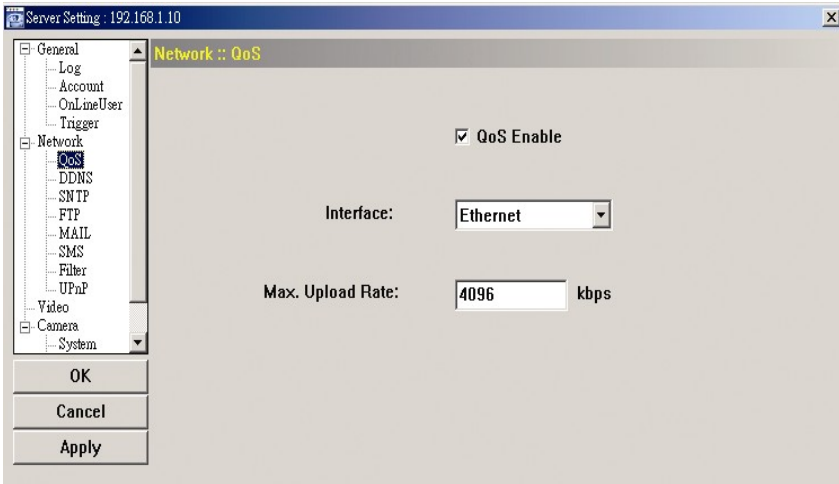

#### **4.2.2. DDNS**

Включите данную опцию, если в настройках сети в качестве сетевого подключения были выбраны PPPOE или DHCP.

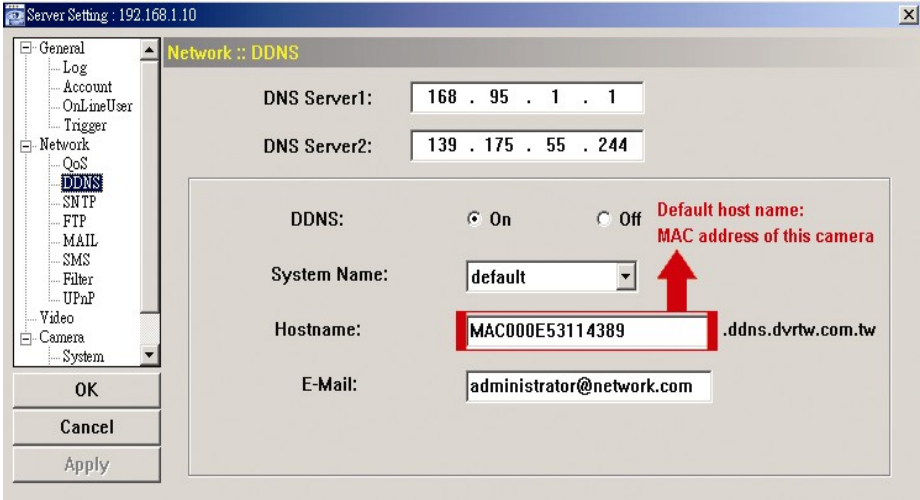

#### **4.2.3. SNTP**

SNTP (протокол синхронизации времени) используется для синхронизации времени в Вашей камере с удаленным сервером.

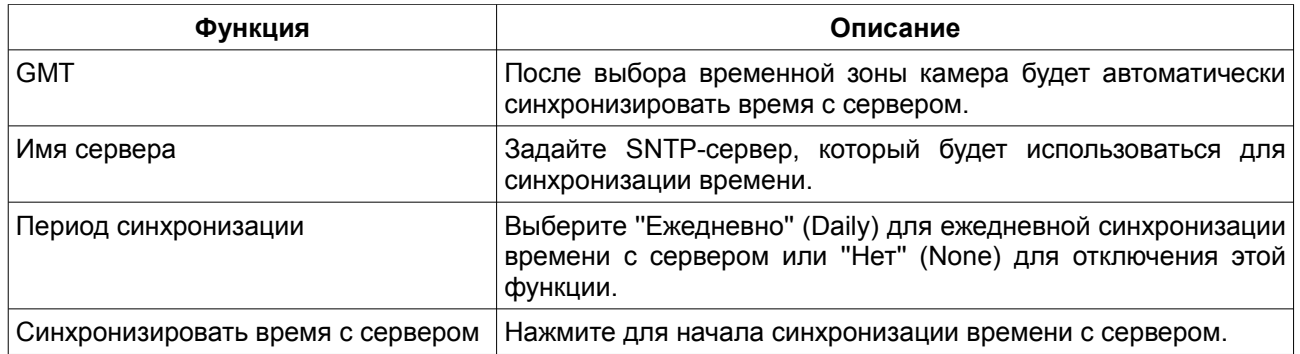

#### **4.2.4. FTP**

Введите информацию FTP-сервера, нажмите ''Подтвердить'' (Apply) для сохранения настроек. Тревожные уведомления будут отправляться на FTP, если такой способ отправки выбран в пункте меню ''Основные настройки''.

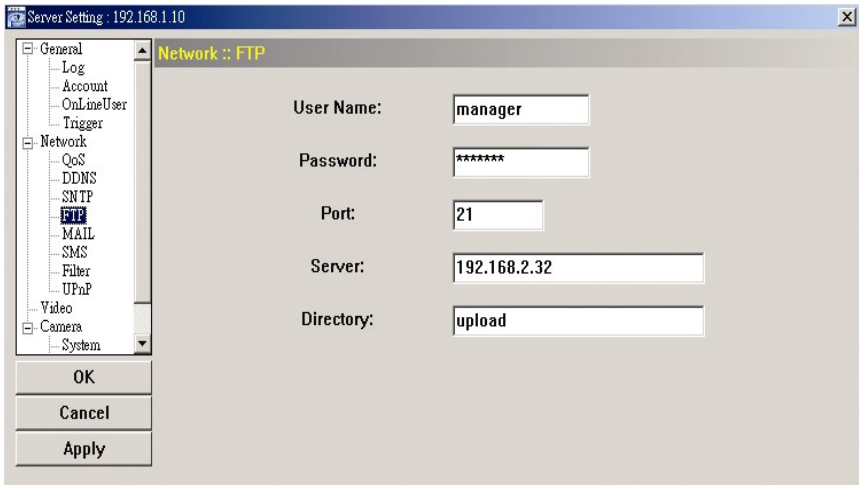

#### **4.2.5. MAIL**

Введите информацию об электронном почтовом адресе, нажмите ''Подтвердить'' (Apply) для сохранения настроек. Тревожные уведомления будут отправляться на Email, если такой способ отправки выбран в пункте меню ''Основные настройки''.

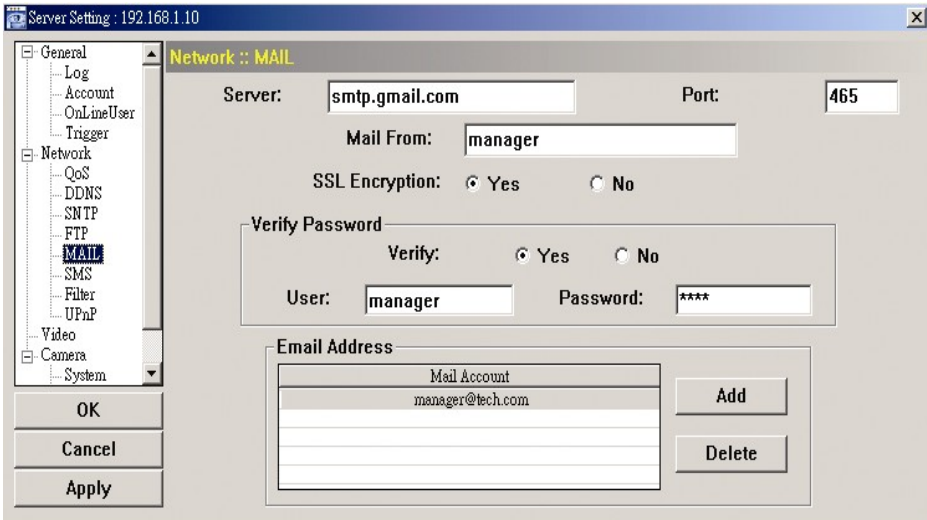

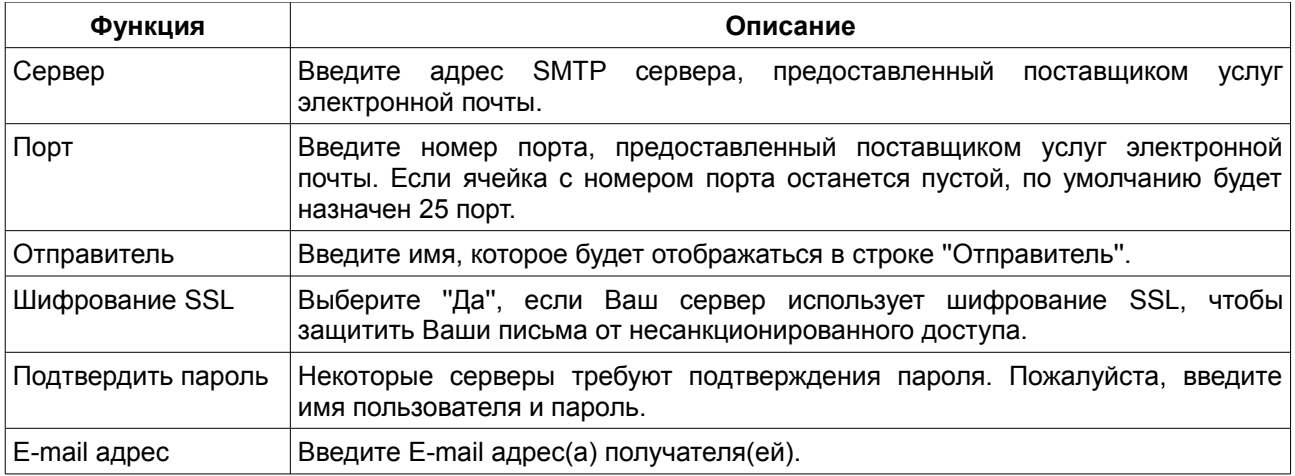

#### **4.2.6. SMS**

**Примечание:** перед использованием данной функции Вам необходимо получить API ID в телекоммуникационной компании Clickatell. Плата за отправку сообщений с Вас будет взиматься начиная с 11го сообщения. За дополнительной информацией обратитесь к Приложению 2 данного руководства на стр.35.

Введите необходимую информацию, нажмите ''Подтвердить'' (Apply) для сохранения настроек. Тревожные уведомления будут отправляться по SMS, если такой способ отправки выбран в пункте меню ''Основные настройки''.

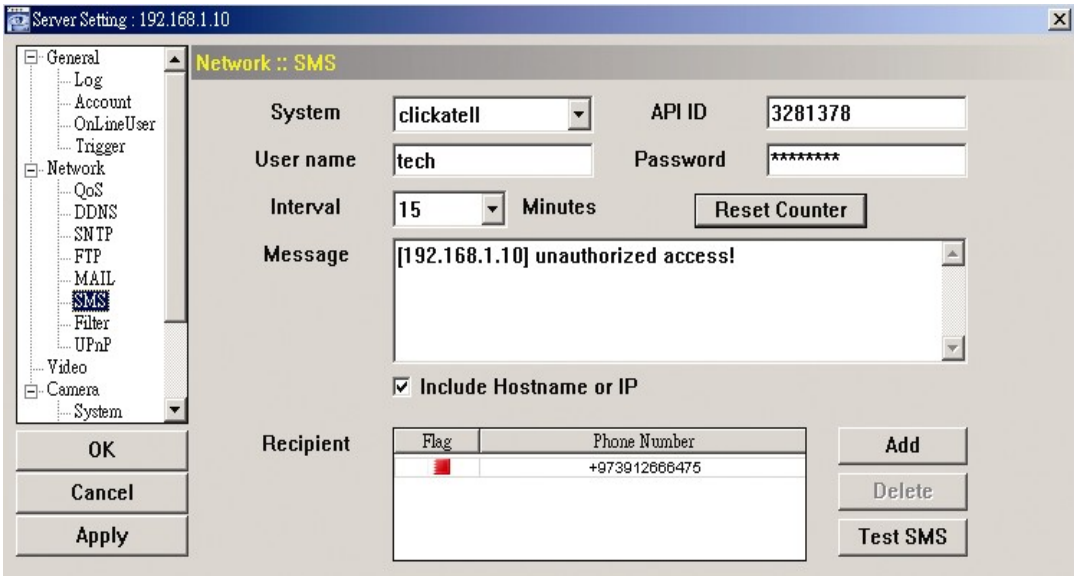

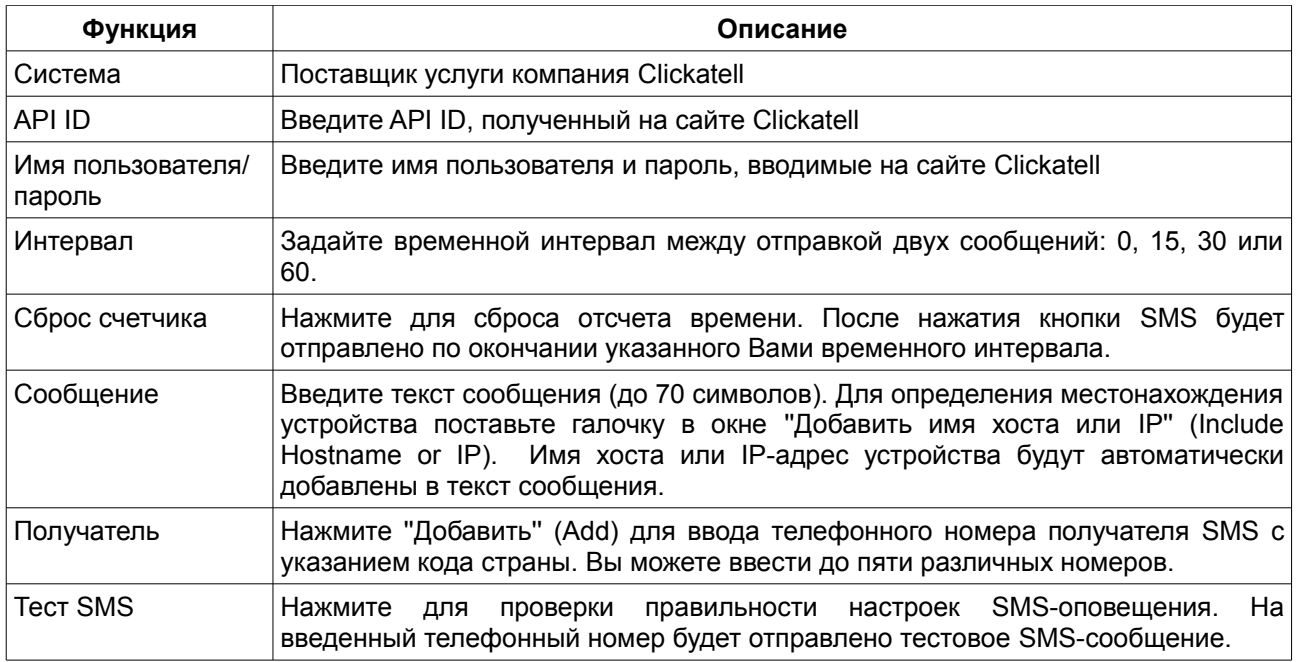

## 4.2.7. Фильтр

Назначьте список IP-адресов, которые могут получить доступ к устройству.

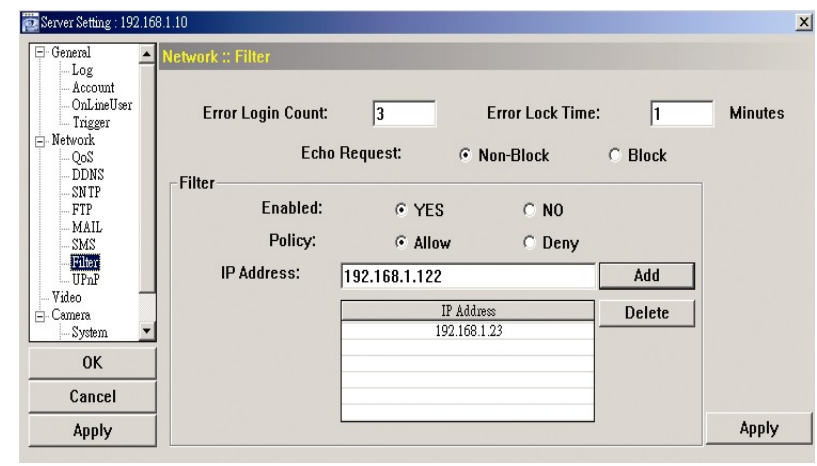

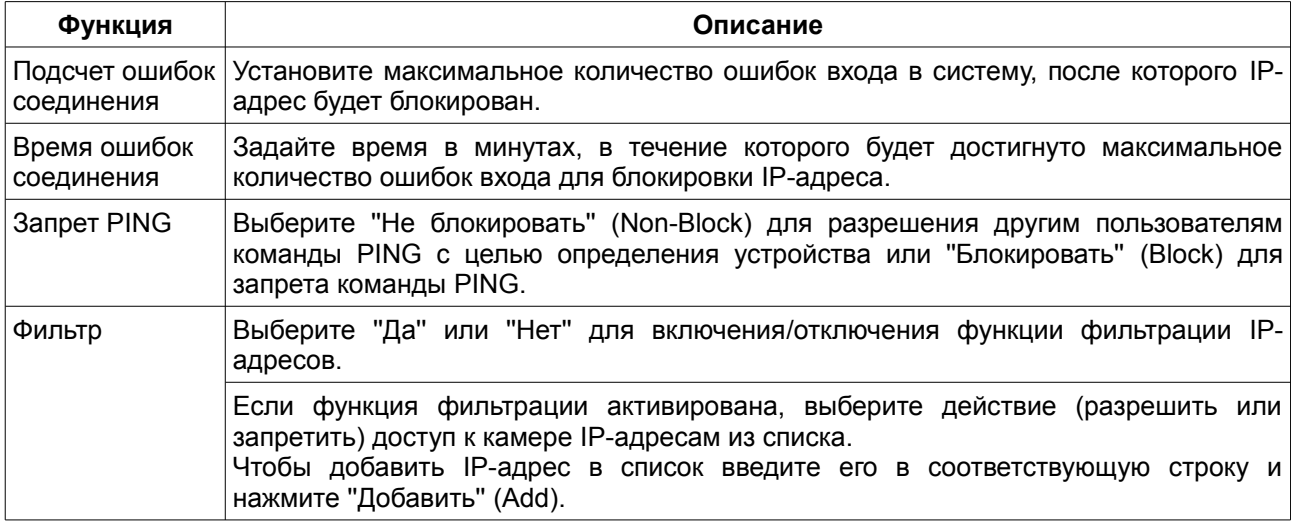

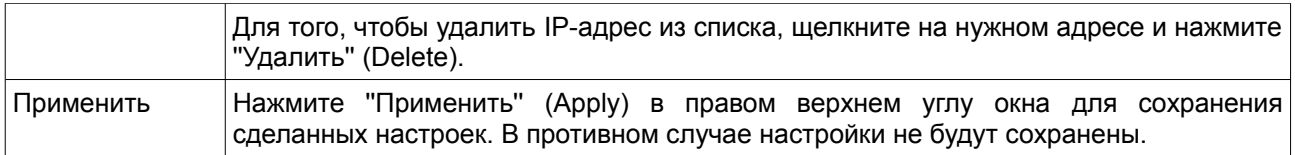

#### 4.2.8. UPnP

UPnP (Universal Plug and Play) - функция, позволяющая быстро добавлять устройства в существующую корпоративную или домашнюю компьютерную сеть.

Активируйте функцию для того, чтобы разрешить обнаружение камеры среди устройств данной сети для быстрого подключения и работы и установить имя камеры в удобном, "дружественном" формате.

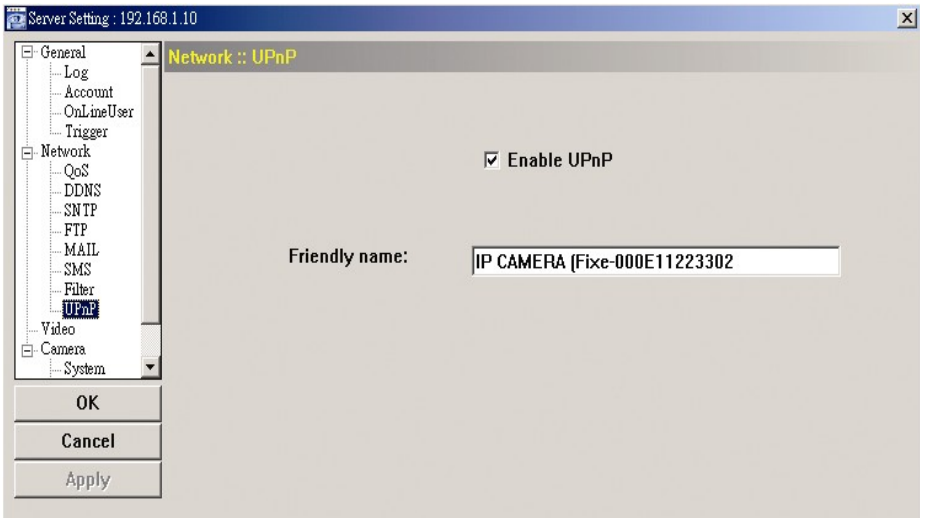

Когда функция UPnP активирована, пользователь стороннего ПК, находящегося в одном сегменте с камерой, сможет найти ее в сетевом окружении компьютера под именем, установленном в качестве "дружественного". При двойном щелчке на камере откроется окно WEB-браузера для доступа к ней.

Подробную информацию о доступе к камере при помощи WEB-браузера Вы можете найти на стр. 29 данного руководства.

#### 4.3. Budeo

В данном пункте меню Вы можете задать разрешение, скорость и качество записи.

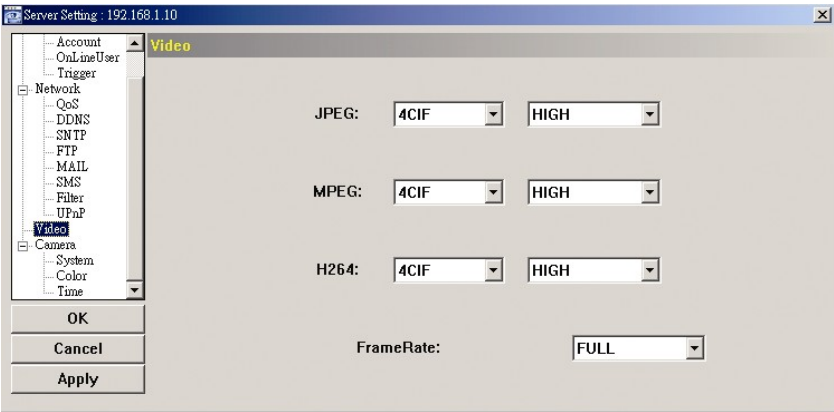

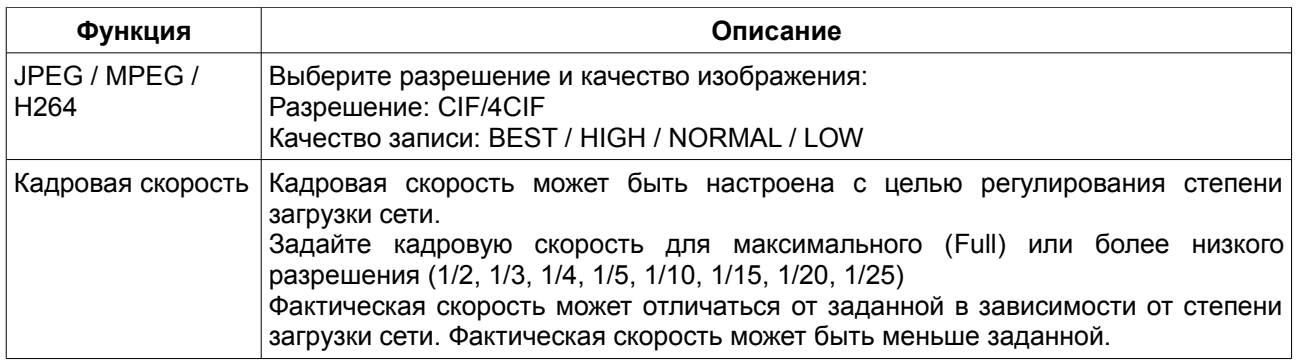

# *4.4. Камера*

При необходимости задайте параметры камеры.

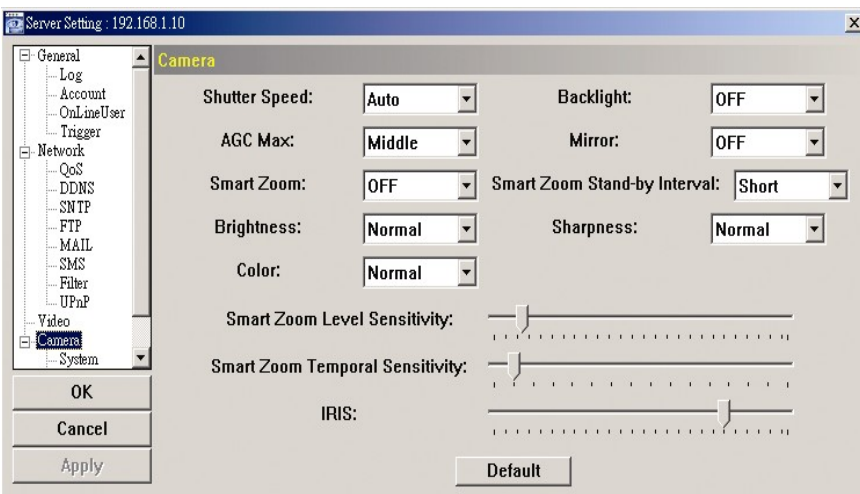

#### **Примечание:** для просмотра результата нажмите ''Применить'' (Apply).

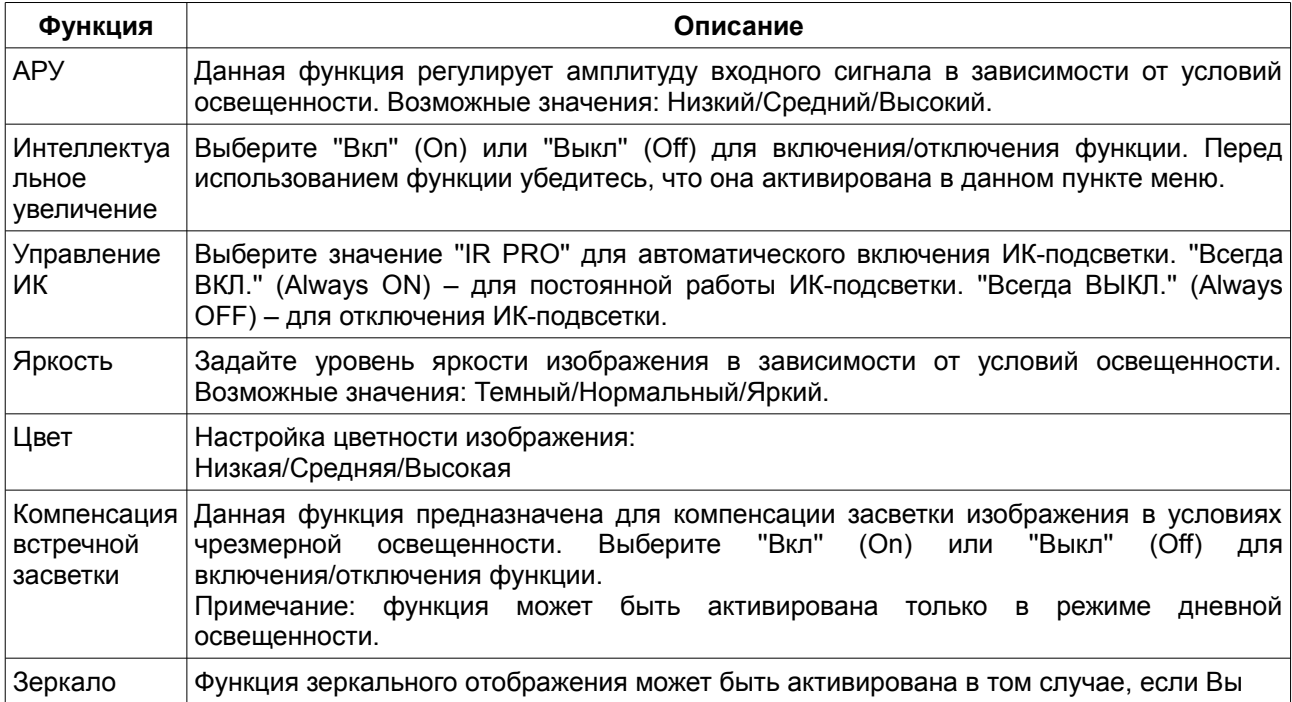

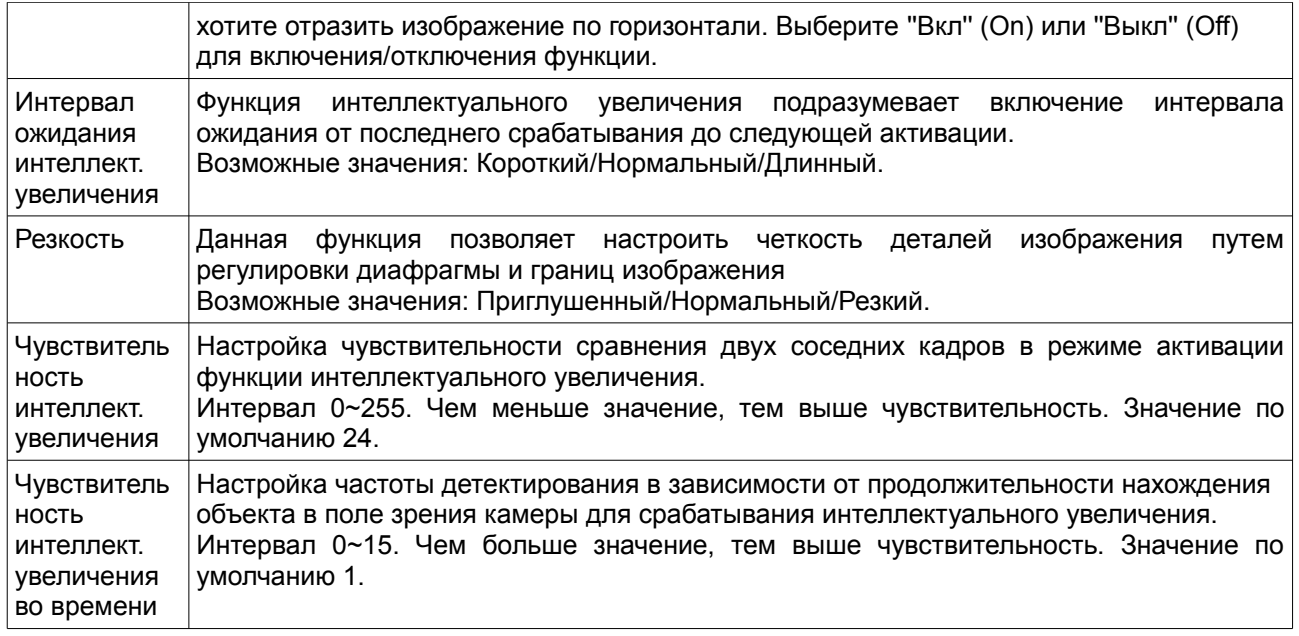

# **4.4.1. Система**

Настройте вид экранного меню камеры.

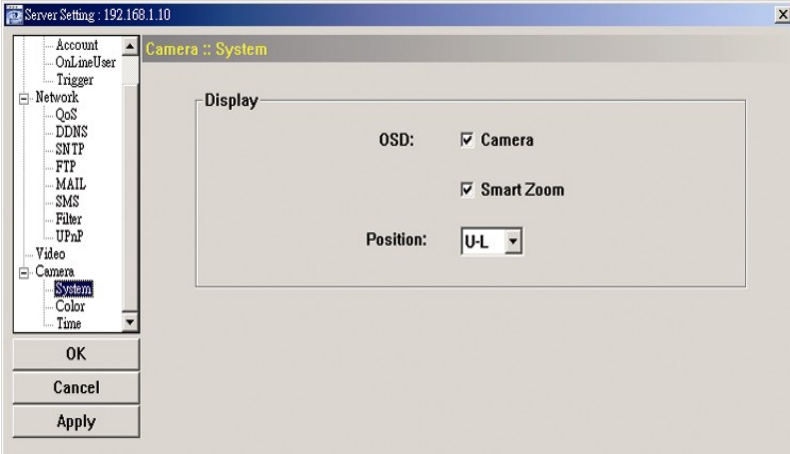

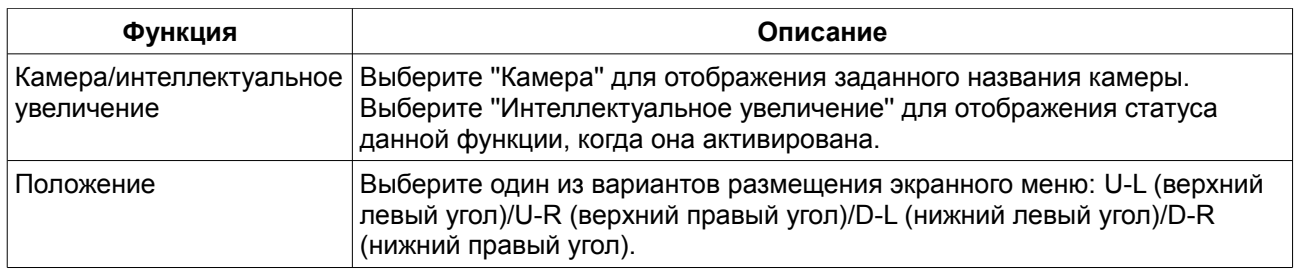

#### **4.4.2. Цвет**

Настройте баланс цвета: яркость, контрастность, насыщенность, тон. Установите бегунок в нужное положение. В окне просмотра Вы увидите картинку с измененными характеристиками цвета. Нажмите ''Применить'' (Apply) для сохранения настроек.

Для возврата к заводским настройкам нажмите ''По умолчанию'' (Default) и ''Применить'' (Apply) для сохранения.

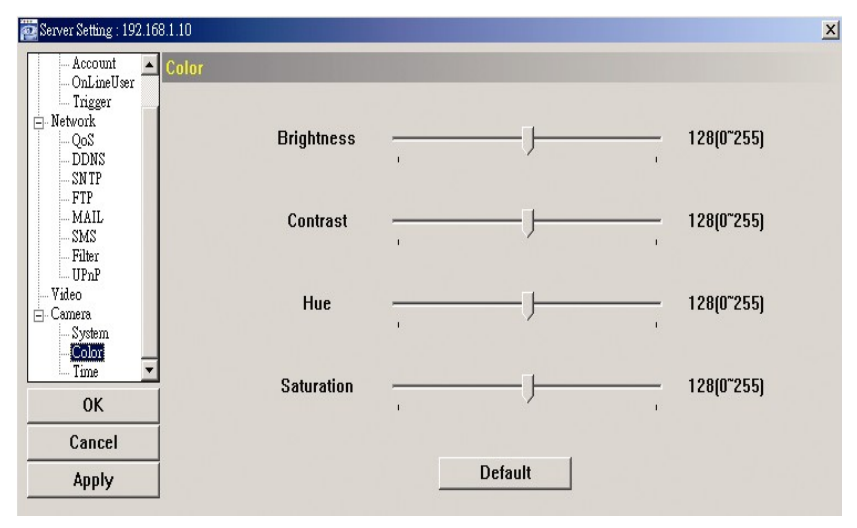

#### **4.4.3. Время**

Настройте переход на летнее время и текущее время.

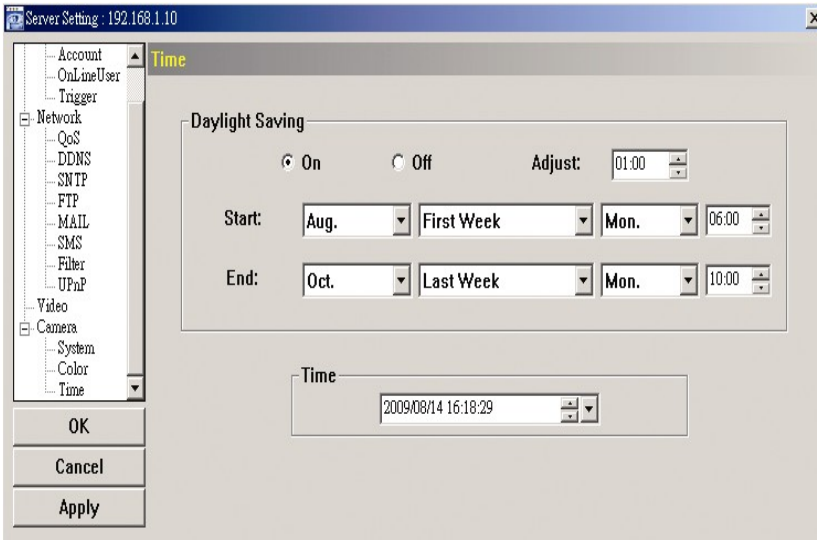

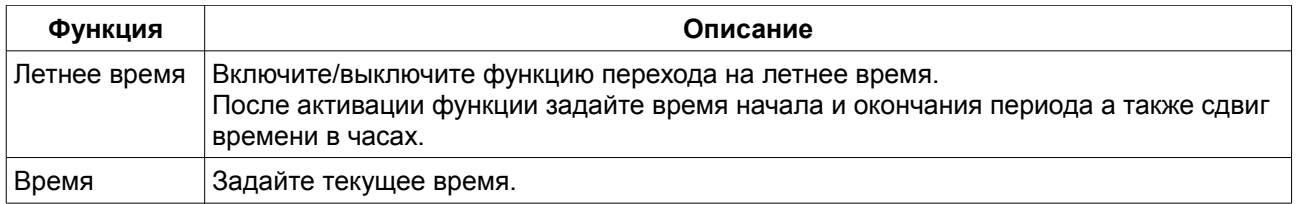

# 5. Доступ к камере через WEB-браузер

Вы можете подключиться к видеокамере при помощи WEB-браузеров Microsoft Internet Explorer и Mozilla Firefox.

WEB-браузер используется для подключения только к одному устройству. Если Вы хотите подключиться к двум или более камерам используйте ПО VideoViewer. Подробности см. в п. 3 данного руководства на стр. 6.

Перед использованием устройства убедитесь в том, что вы осуществили все сетевые настройки, и сетевое подключение активно.

#### 5.1. Доступ к камере

Шаг 1. Откройте WEB-браузер и введите адрес в строку поиска следующим образом: http://ip-адрес:номер порта

Напрмер, для устройства с IP-адресом 60.121.46.236 и портом 888 введите:

"http://60.121.46.236:888" в строку поиска и нажмите "Ввод"

Шаг 2: в окне авторизации введите имя пользователя, пароль и код подтверждения

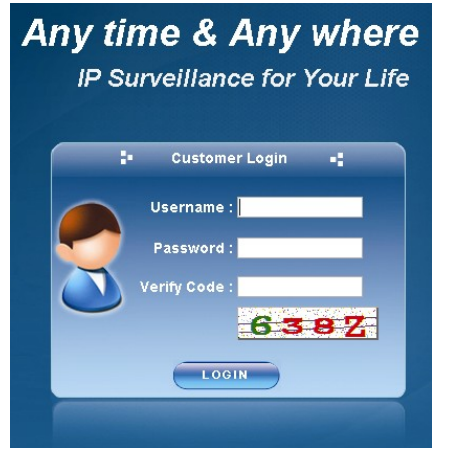

Шаг 3: После авторизации свою работу начнет мастер сетевого подключения. Мастер проанализирует существующее подключение и отобразит его на схеме.

- Для того, чтобы задать пароль, имя пользователя и сетевые настройки, нажмите "Далее" (Next) и следуйте пошаговым инструкциям.
- Для того, чтобы прервать работу мастера нажмите "Пропустить" (Skip). После этого откроется окно просмотра камеры.
- $\bullet$ Для того, чтобы при последующей авторизации сразу получить доступ к камере без запуска мастера, поставьте галочку в окне "Не запускать мастер после авторизации" (Do not start wizard at login).

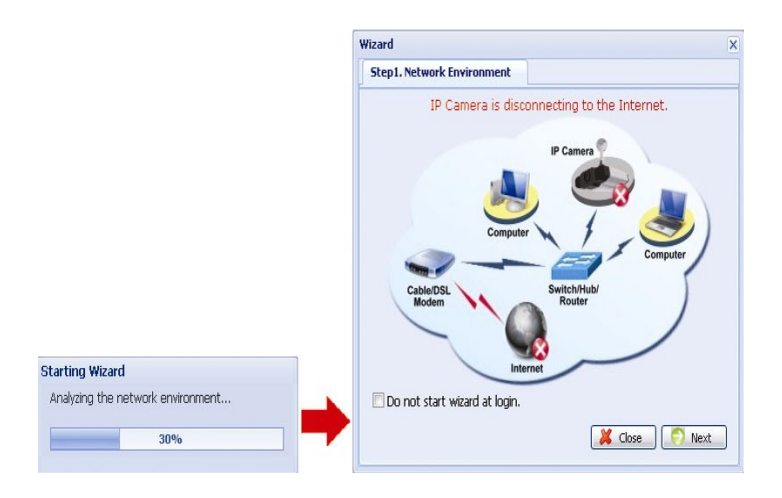

#### Шаг 4: Если авторизация прошла успешно, Вы увидите окно просмотра:

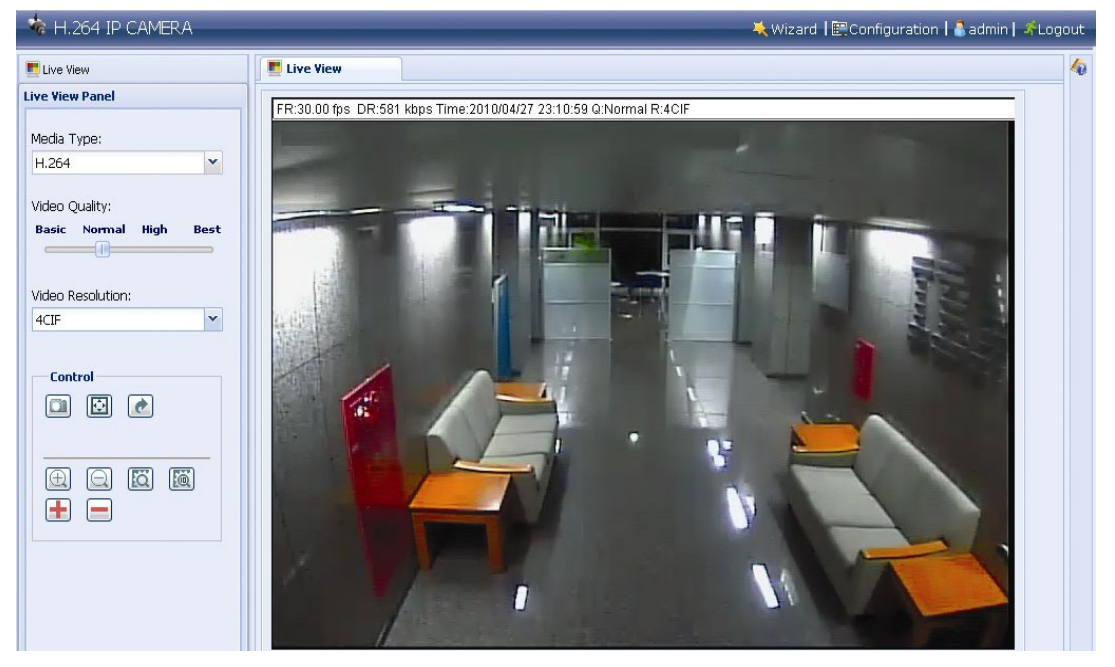

# *5.2. Обзор панели управления*

# **5.2.1. Окно просмотра**

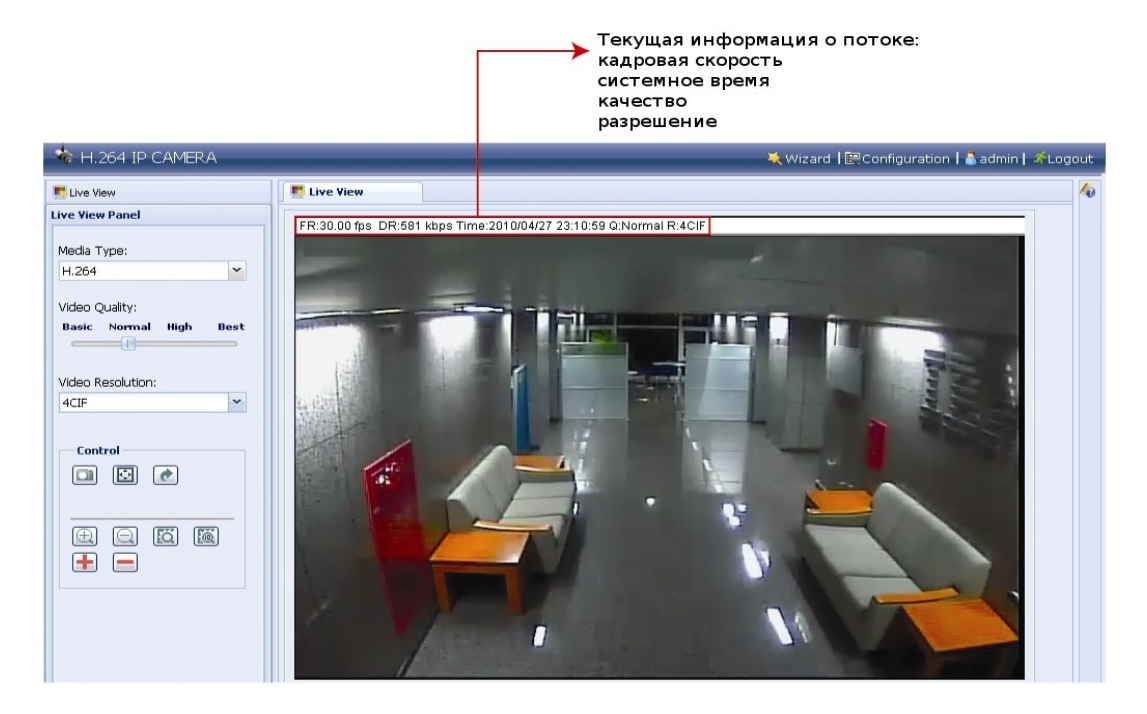

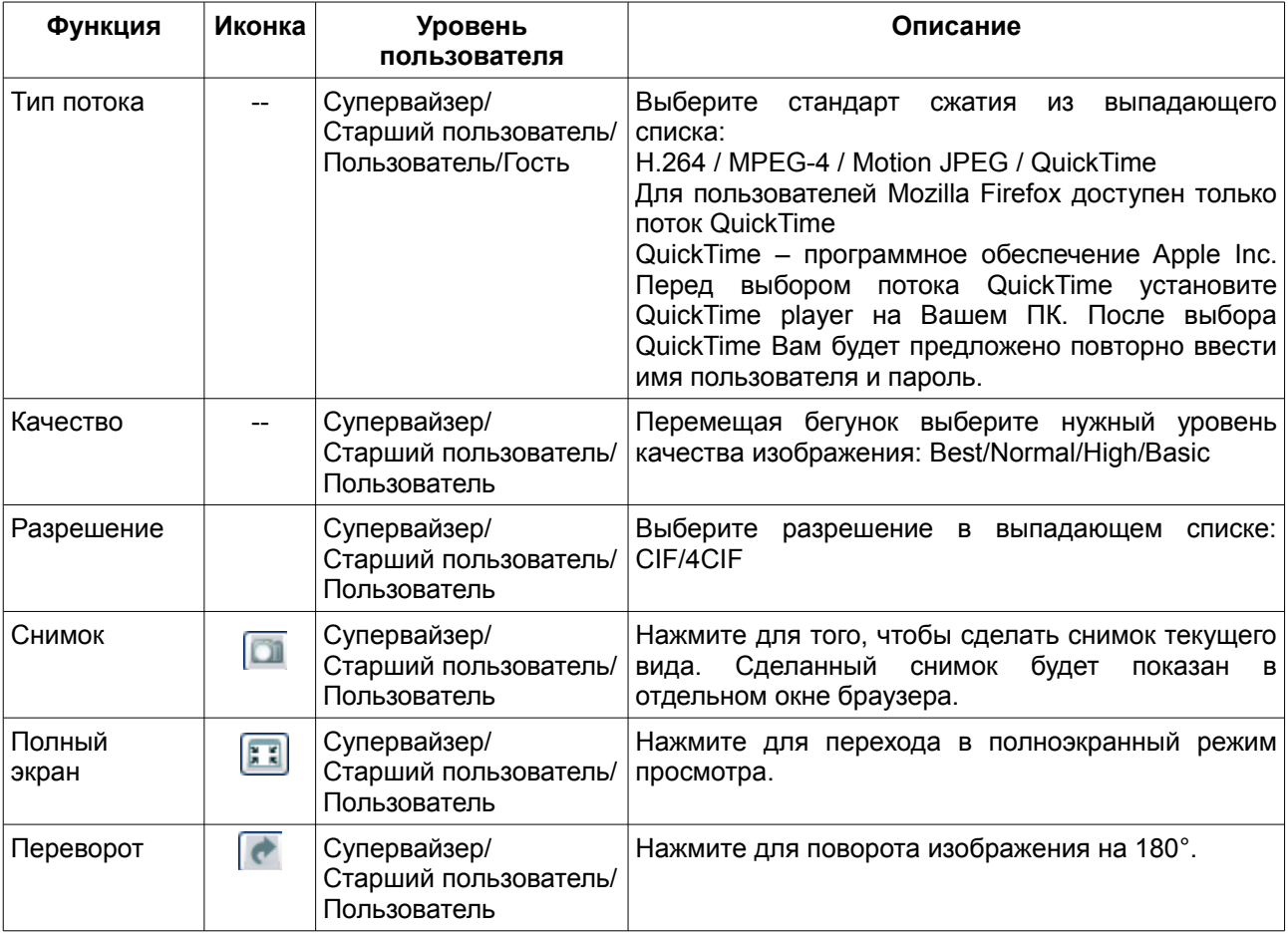

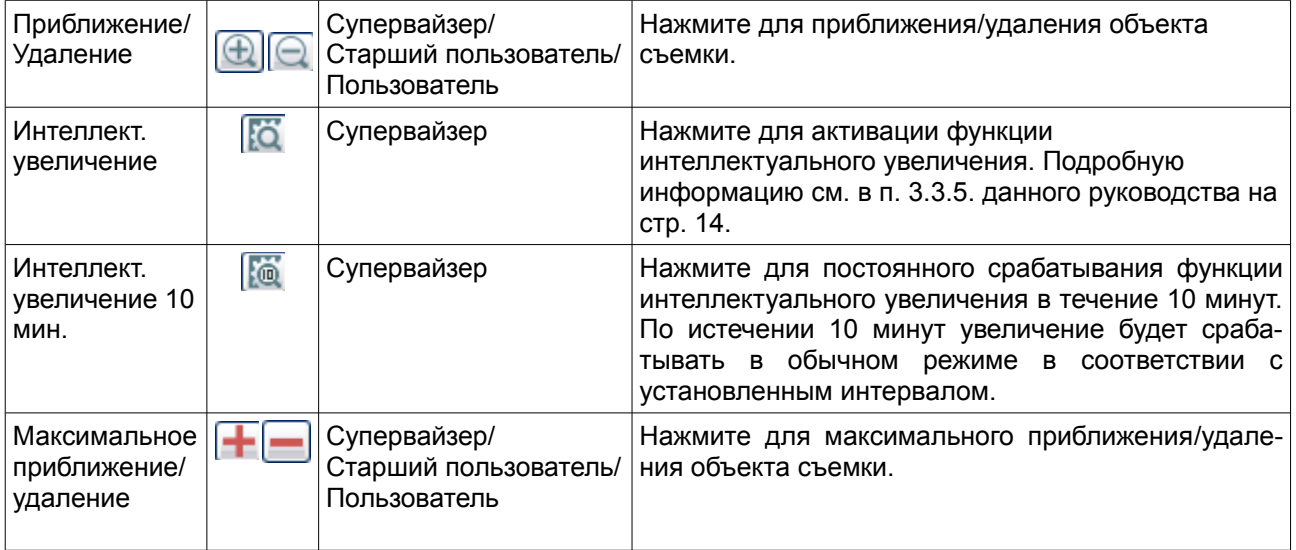

#### **5.2.2. Конфигурация системы**

Нажмите ''Конфигурация'' (Configuration) для открытия соответствующего окна настроек.

**Примечания:** для входа в меню ''Конфигурация'' Вам надо обладать правами супервайзера.

Настройки в данном пункте меню разделены на три группы:

- основные настройки (описание см. на стр. 17 данного руководства);
- сеть (описание см. на стр. 20 данного руководства);
- камера (описание см. на стр. 26 данного руководства).

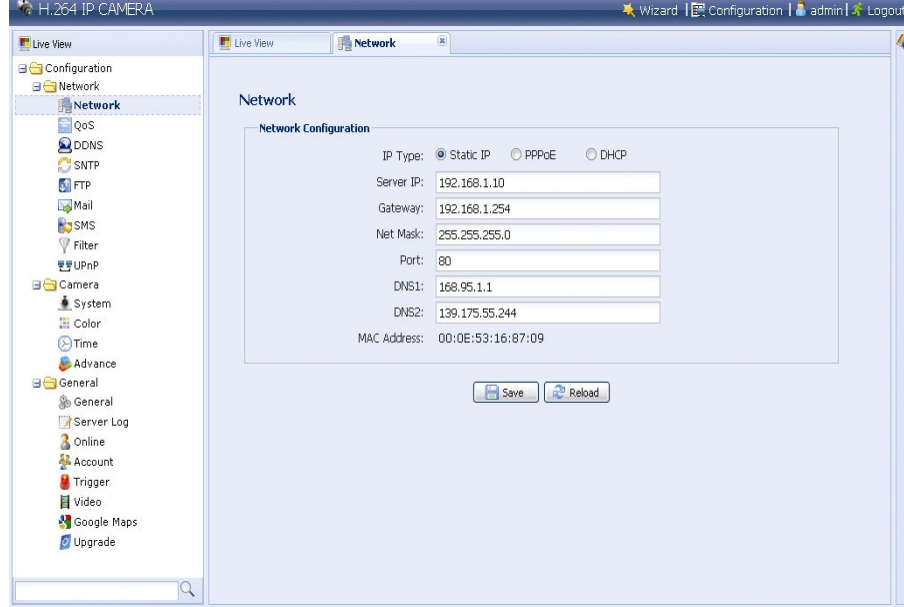

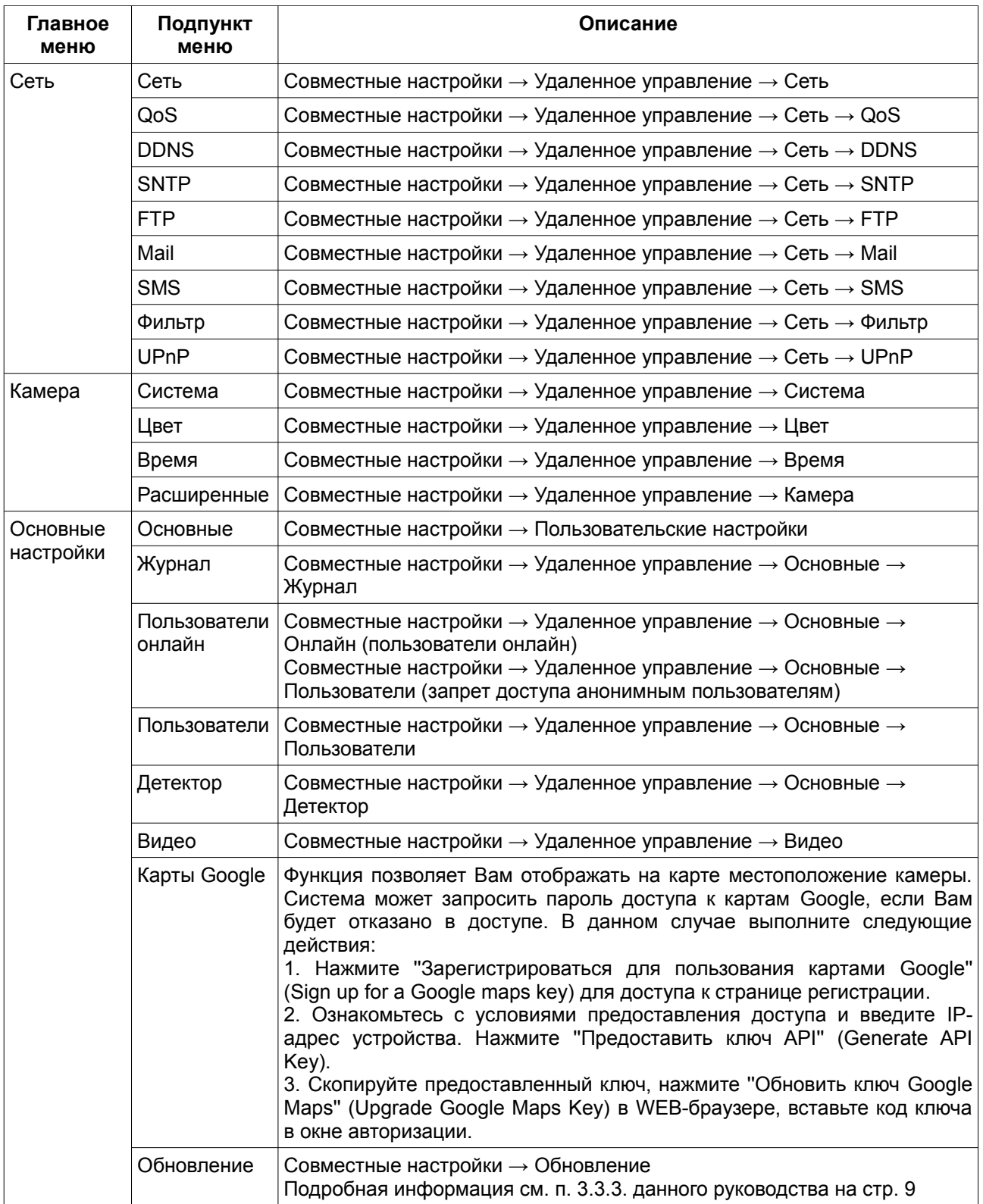

# Приложение 1. Спецификация

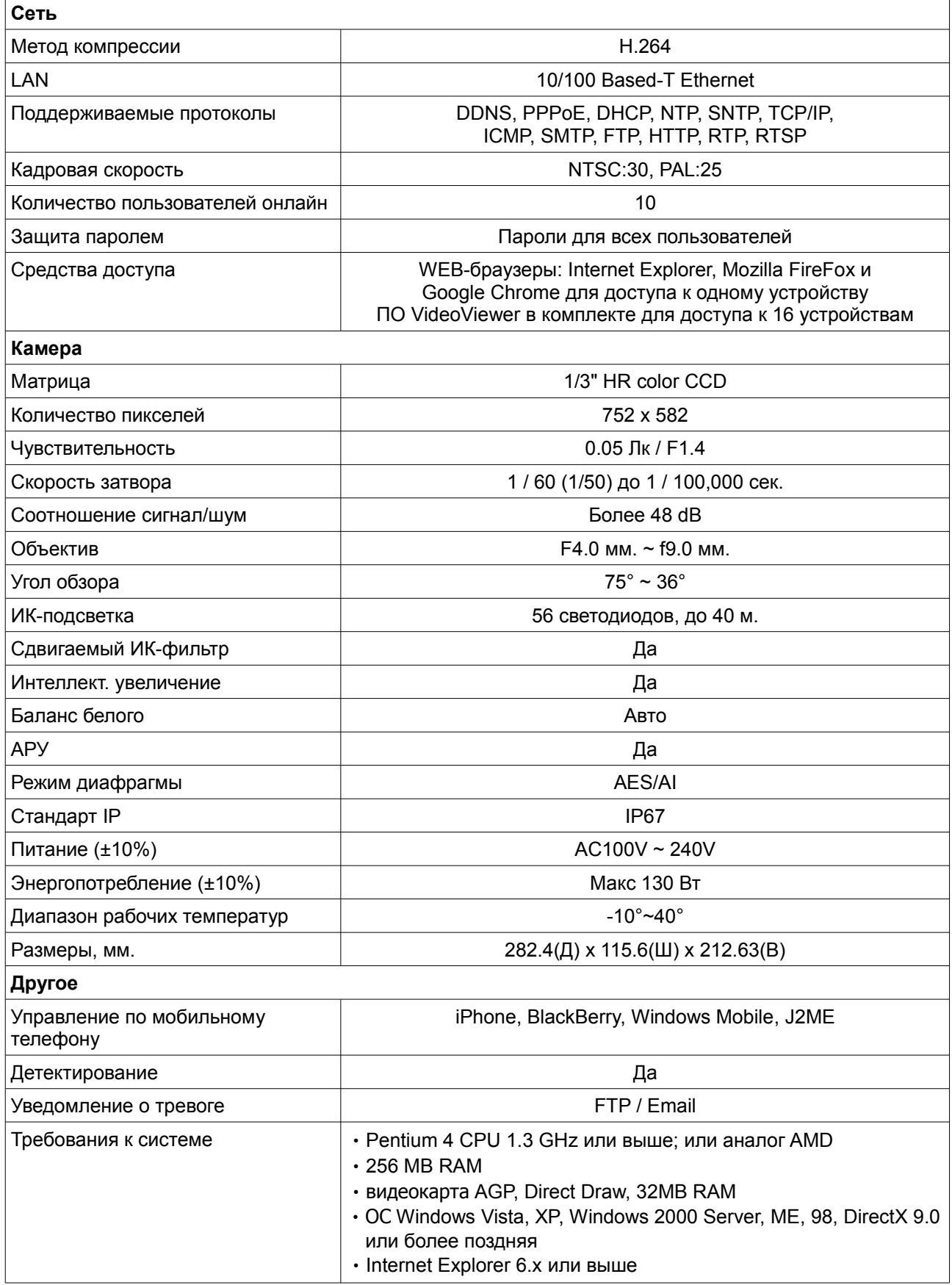

# **Приложение 2. Получение API ID Clickatell**

Для настройки функции отправки тревожного уведомления по SMS Вам необходимо получить API ID в телекоммуникационной компании Clickatell.

**Примечание:** услуга отправки SMS не предоставляет бесплатно. С Вас будет взиматься стоимость отправки начиная с 11го SMS-сообщения.

Пожалуйста, следуйте инструкции по получению API ID:

Шаг 1: Перейдите по ссылке<http://www.clickatell.com/login.php>

В разделе ''Клиенты'' (Customers) выберите ''Clickatell Central (API)'' в выпадающем списке.

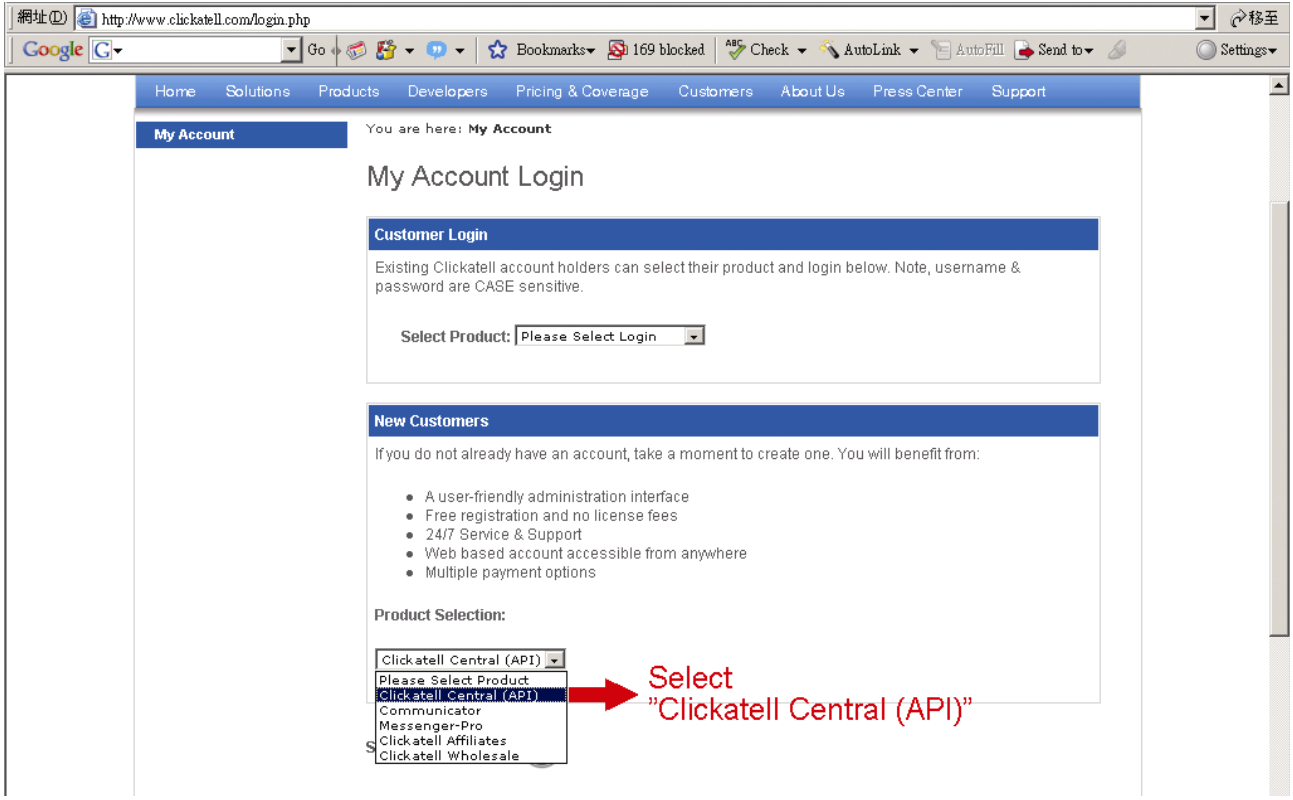

Введите необходимые данные и нажмите ''Продолжить'' (Continue).

**Примечание:** запомните имя пользователя, пароль и номер телефона, который вы указали в процессе регистрации. Они понадобятся Вам для настройки SMSоповещения.

Шаг 2: После завершения регистрации на указанный Вами адрес будет автоматически отправлено письмо для активации учетной записи. Перейдите по ссылке, приведенной в письме, введите полученный пароль и нажмите ''Войти'' (Log).

Шаг 3: Введите номер мобильного телефона с указанием кода страны, который Вы хотите использовать для получения SMS-оповещений. Нажмите ''Отправить код активации'' (SEND ACTIVATION CODE). Система направит сообщение с кодом активации на указанный номер.

Проверьте получили ли Вы SMS с кодом активации.

Шаг 4: Вернитесь на сайт Clickatell, перейдите в раздел ''Управление продуктами'' (Manage my Products). Выберите значение ''HTTP'' в выпадающем списке ''Мои соединения'' (My connections).

В разделе ''Добавление HTTP API'' (Add HTTP API), окно ''Имя'' (Name) введите описательное название сервиса, убедитесь, что префикс телефонного номера указан верно, а в поле ''Callback Type'' поставлено значение ''HTTP GET''. Остальные поля не обязательны для заполнения.

Шаг 5: Вы получите API ID как показано на рисунке ниже.

Примечание: запомните API ID для последующей настройки SMS-оповещения.

My Connections:

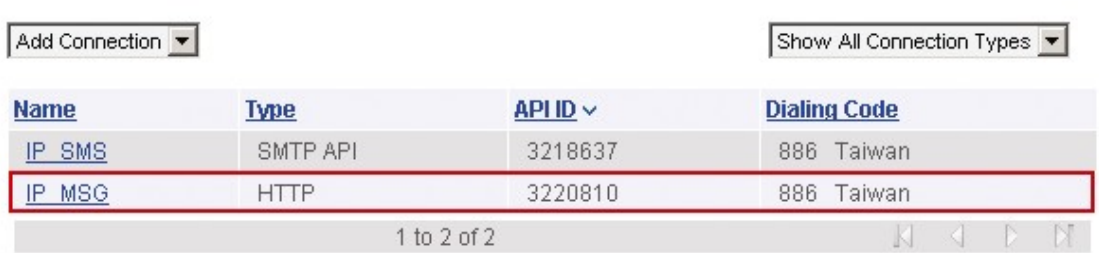